# **COLOR PROJECTS 6**

Handbuch

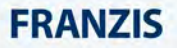

## Inhalt

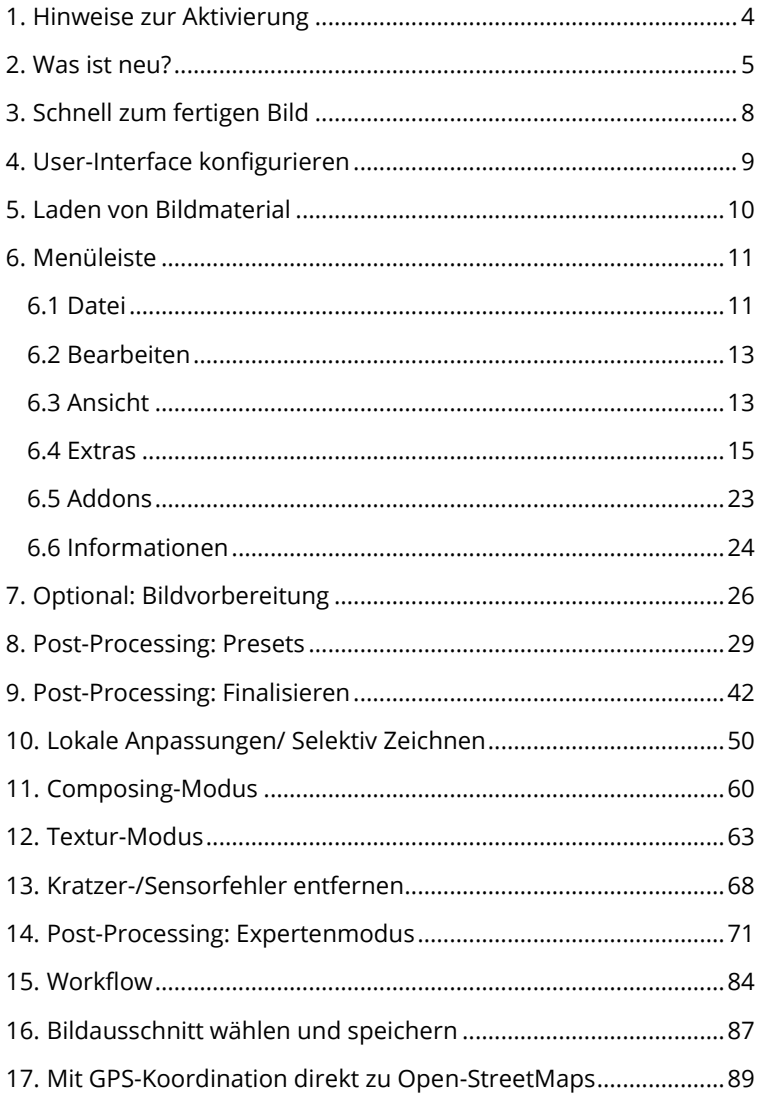

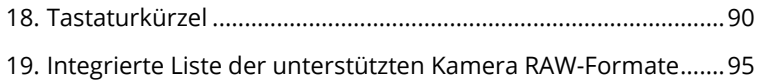

## <span id="page-3-0"></span>**1. Hinweise zur Aktivierung**

Nach dem ersten Start von **COLOR projects 6** werden Sie dazu aufgefordert, das Programm zu aktivieren. Gehen Sie dazu wie folgt vor:

Installieren Sie **COLOR projects 6** wie in der Installationsanleitung beschrieben.

Geben Sie die Seriennummer ein. Diese steht bei der Box-Version auf dem beiliegenden Booklet. Falls Sie sich für den Download entschieden haben, finden Sie die Seriennummer in Ihrem Kundenkonto unter www.franzis.de.

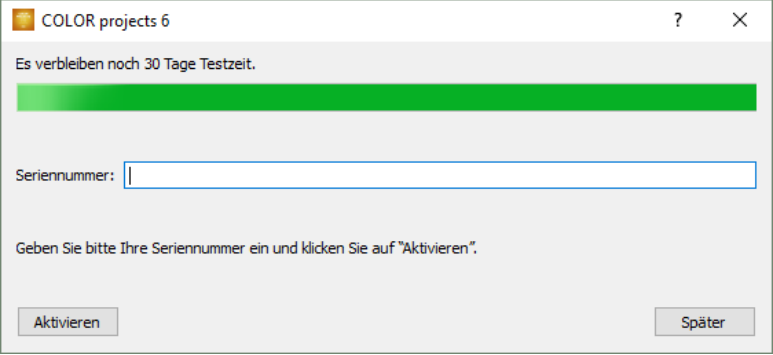

Klicken Sie in der Software anschließend auf den Button "Aktivieren". Die Software wurde nun erfolgreich aktiviert!

#### **Hinweis: Sie können COLOR projects 6 mit einer Seriennummer auf bis zu zwei Rechnern installieren.**

Dazu ist keine zweite Seriennummer nötig. Bei einer weiteren Installation auf einem anderen Rechner, geben Sie Ihre Seriennummer ein. Klicken Sie nach Eingabe der Seriennummer sofort auf "Aktivieren".

## <span id="page-4-0"></span>**2. Was ist neu?**

**COLOR projects 6** bietet viele neue Features – hier ist ein Überblick über die wichtigsten Neuerungen:

- **COLOR projects 6** hat jetzt 135 Presets insgesamt. Hinzu gekommen sind auch drei neue Preset Kategorien:
	- Die Kategorie "Fotostil" mit den Stilen "Vintage", "Halbton" und "Poster"
	- Die Kategorie "Licht FX" mit den Stilen "Lichtrahmen", "Lichtbokeh" und "Lichteinfall"
	- Die Kategorie "Kirlian" mit einer Simulation der "Aura-Fotografie"
- **Neue Effektkategorie** zur intelligenten und automatischen Maskierung von Post-Processing Effekten: **Smart-Mask-Filter** mit 13 unterschiedlichen Maskierungen (siehe Kapitel 14)

#### **23 neue Ebenen-Verrechnungsmethoden**:

- Addieren, begrenzt addieren, Differenz addieren, tiefe Schatten, helle Lichter.
- 9 HSL Methoden: HSL steht hierbei für Hue (Farbwinkel), Saturation (Farbsättigung) und Lightness (Helligkeit).
- 9 HSV Methoden: HSV steht hierbei für Hue (Farbwinkel), Saturation (Farbsättigung) und Value (Hellwert).

Mit den Ebenen-Verrechnungsmethoden können Sie festlegen, wie die Effektebene verrechnet wird (siehe Kapitel 14).

- **Erweiterungen im Bildzuschnitt:** Neu sind der Mittelpunktmodus sowie eine Anzeige der Zuschnittsgröße in Pixeln
- **Das neue SCA-Verfahren** bietet einen "Supersampling Konturenschutz" im intelligenten Farbraum (siehe Kapitel 9)

#### **Neu im Selektivem Zeichnen**:

- **Neue Effekte**: Rote Augen Korrektur, weiche Haut
- Alle Ebenen-Verrechnungsmethoden im Composing
- **Neues Modul: Texturen & Materialien**. Aus 64 mitgelieferten Texturen können in 16 Ebenen Texturen auf das Bild mit dem selektiven Pinsel übertragen werden (siehe Kapitel 12)
- **1:1 Vergleichsfenster** mit 4 Vergleichsmodi:
	- Geteilt links/rechts, geteilt rechts/links
	- Nebeneinander links/rechts, nebeneinander rechts/links
	- Lupenfunktion
- **Erweiterung der externen Programme:** Es sind jetzt bis zu 12 externe Programme verfügbar. Außerdem sind die Namen der externen Programme konfigurierbar

#### COLOR projects 6 hat jetzt **22 neue Post-Processing Effekte (insgesamt 181):**

- 
- Erodieren Offset
- 
- Chromatische Korrektur (CA) Normalisieren RGB
- 
- 
- 
- 
- 
- 
- 
- Dilatation **Dilatation Dilatation Dilatation Dilatation Dilatation Dilatation Dilatation Dilatation Dilatation 1** 
	-
- Belichtung Normalisieren
	-
- Horizontale Weichzeichnung Vertikale Weichzeichnung
- Kirlian Leuchten **Christian Weichzeichnung**
- Lichtbokeh **Belichtungsfehler**
- Feuerwerk Lichteffekte
	- Lichtrahmen **Calculation Calculation Calculation Calculation Calculation Calculation Calculation Calculation Calculation Calculation Calculation Calculation C**
	- Luftblasen **Calculation** Seifenblasen
	- Unter Wasser **Wellenverzerrung**
- Die **Skalierungsfunktion beim Einladen** von Bildern reicht jetzt von 10 bis 900%. Die Berechnung der neuen Bildgröße wird dabei auf Basis der Bildfläche errechnet. Kleine Skalierungen sind z.B. praktisch wenn Sie Ihr Bild direkt nach der Bearbeitung im Internet hochladen wollen.
- $\triangleright$  Ereignisbild drucken
- $\triangleright$  Zwischenablage/ Clipboard
- $\triangleright$  Ereignisbild zu Originalbildfunktion
- $\triangleright$  Neu in der Bildvorbereitung:
	- Automatische Farbnormalisierung beim Einladen von Bildern
	- Angleich an Kameradisplay
- $\triangleright$  Notizfunktion in der Undo-Timeline (siehe Kapitel 15)
- **Belichtungsreihe erzeugen: Neuer Modus "nach EV Wert"**
- **Neue Optimierungsmethoden** im Aufklappmenü des Optimierungsassistenten: Natürlich kühl, Natürlich warm, farbenfroh und Low key farbenfroh

**Hinweis:** Alle unterstützen RAW-Formate finden Sie im Kapitel 19.

## <span id="page-7-0"></span>**3. Schnell zum fertigen Bild**

Mit vier Klicks erreichen Sie mit **COLOR projects 6** das fertige Bildergebnis.

- 1. Bild einladen
- 2. Post-Processing: Preset auswählen
- 3. Optimierungsassistent: Feinjustierung
- 4. Bildausschnitt wählen und speichern

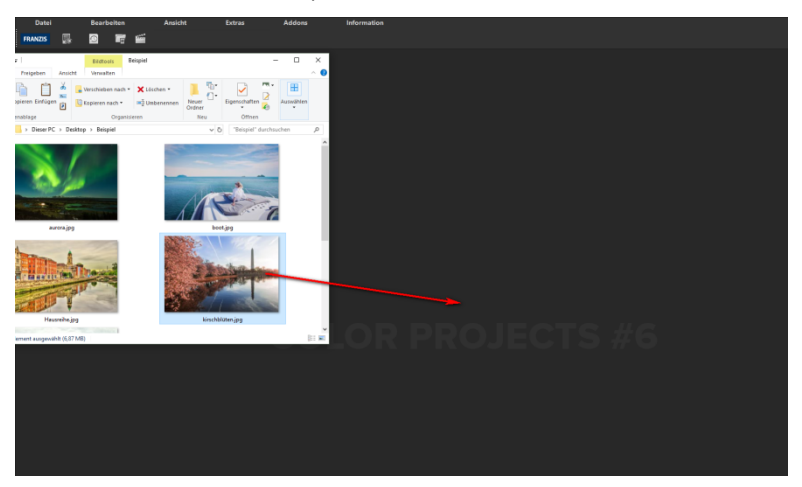

*Sie können Ihre Bilder einfach per Drag & Drop auf die Softwareoberfläche ziehen.*

So kommen Sie schnell zum Ziel – mit der Ausarbeitung eigener Presets und Bildlooks, individueller Bildanpassungen oder dem selektiven Zeichnen können Sie aber auch den kreativen Weg gehen: **COLOR projects 6** bietet beide Varianten an.

## <span id="page-8-0"></span>**4. User-Interface konfigurieren**

#### **Wählbare Schriftgröße für Menüs und Überschriften**

Im Hauptmenü des Programmes befindet sich im Bereich Ansicht -> Schriftgröße eine Option, um die Schriftgröße dieses Menüs sowie von Überschriften im Programm, an die eigenen Bedürfnisse anzupassen.

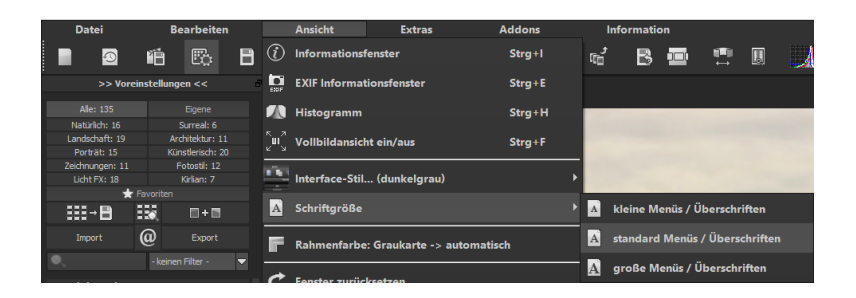

Die Größe der Schrift kann dabei direkt zur Laufzeit des Programmes eingestellt werden.

Bei **4K-Monitoren** bietet sich hier die Möglichkeit, die Schriftgröße höher zu stellen, um eine bessere Lesbarkeit des Menüs zu erzielen.

## <span id="page-9-0"></span>**5. Laden von Bildmaterial**

Zum Laden eines Einzelbilds ziehen Sie die Bilddateien einfach per Drag & Drop auf das Programmfenster.

Alternativ wählen Sie zum Öffnen das Dateimenü.

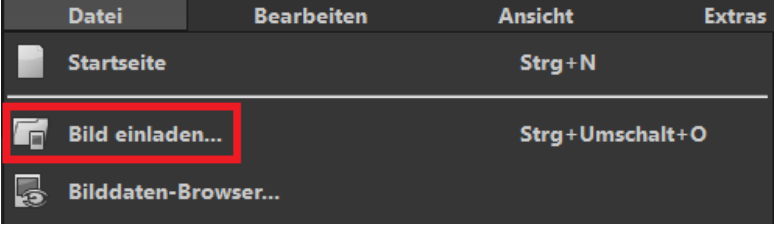

## <span id="page-10-0"></span>**6. Menüleiste**

<span id="page-10-1"></span>**6.1 Datei**

Datei → Startseite

Wenn Sie mit der Bearbeitung eines Bildes fertig sind oder das aktuelle Bild schließen möchten, können Sie mit einem Klick auf **Startseite** (oder **Strg + N**) das aktuelle Bild schließen.

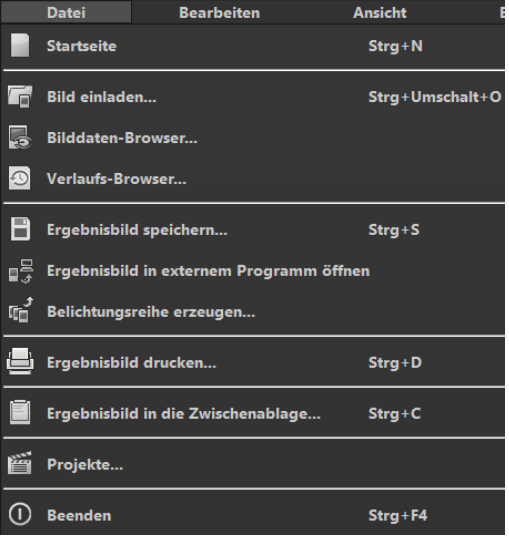

Datei → Bild einladen

Um ein Bild zu öffnen klicken Sie auf **Bild einladen** (oder **Strg + Umschalt + O**), um das zu bearbeitende Bild zu suchen.

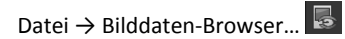

Wählen Sie bei "Quell-Ordner" Ihren Bilderordner. **COLOR projects 6** startet sofort mit der Berechnung und zeigt ein Vorschaubild an. Sie können jetzt von hier aus gleich das gewünschte Bild einladen.

Datei → Verlaufs-Browser

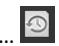

Klicken Sie hier, um eine Übersicht Ihrer Bilder und Projekte zu erhalten und zwischen Ihnen auszuwählen. Doppelklicken Sie auf Bilder oder Projekte, die Sie öffnen möchten.

Datei → Ergebnisbild speichern…

Datei → Belichtungsreihe erzeugen…

Sind Sie mit dem fertigen Bild zufrieden und möchten Ihr Ergebnis speichern, klicken Sie auf **Ergebnisbild speichern** (oder **Strg + S**).

Datei → Ergebnisbild in externem Programm öffnen

Möchten Sie das aktuelle Bild mit einem anderen Bildbearbeitungsprogramm bearbeiten, müssen Sie dafür nicht extra **COLOR projects 6** verlassen. Klicken Sie hierzu einfach auf **Ergebnisbild in externem Programm öffnen**.

Möchten Sie aus Ihrem aktuellen Bild eine Belichtungsreihe erzeugen, klicken Sie hier. Sie haben die Wahl zwischen drei, fünf, sieben, neun oder elf Belich-

tungen. Weiterhin stehen Ihnen vier Optionen für den Belichtungsumfang und zwei verschiedene Verfahren zur Verfügung. Das Verfahren "Belichtungswert (EV)" ist neu.

Datei → Ereignisbild drucken...

Klicken Sie hier, um das aktuelle Bild auszudrucken. Das Bild wird automatisch zentriert und auf das Druckmedium skaliert.

Datei → Ergebnisbild in die Zwischenablage…

Das aktuelle Bild wird in die Zwischenablage kopiert. Sie können es nahtlos in andere Programme einfügen.

Datei → Projekte**…** 

Haben Sie bereits mit **COLOR projects 6** angefangen und möchten an einem Projekt weiterarbeiten, öffnen Sie diese Datei indem Sie auf **Projekte…** klicken.

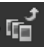

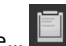

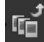

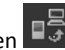

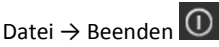

Klicken Sie auf **Beenden** (oder **Strg + F4**) um **COLOR projects 6** zu schließen.

#### <span id="page-12-0"></span>**6.2 Bearbeiten**

Bearbeiten → Post-Processing

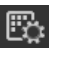

Sobald Sie ein Bild eingeladen haben, befinden Sie sich im Post-Processing-Modus.

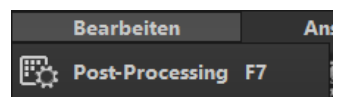

#### <span id="page-12-1"></span>**6.3 Ansicht**

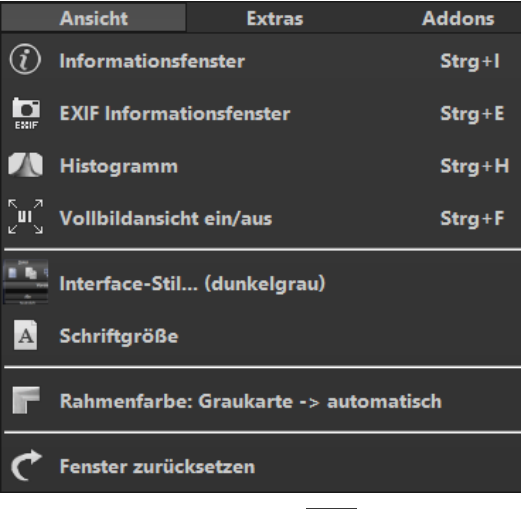

Ansicht  $\rightarrow$  Informationsfenster  $\boxed{\hat{U}}$ 

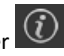

Zeigt Ihnen alle Informationen des Bildes bezüglich der Voreinstellungen an.

Ansicht → EXIF Informationsfenster

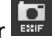

Zeigt Ihnen (falls vorhanden) alle EXIF Informationen der Bilddatei wie z.B. Ort, Kameratyp, Belichtungszeit und Uhrzeit an.

Ansicht → Histogramm

Das Histogramm zeigt Ihnen kompakt die Informationen der Helligkeitsverteilung im Foto, so können Sie schnell erkennen ob ihr Foto unter- bzw. überbelichtet ist.

Sollten Sie sich von der Taskleiste abgelenkt fühlen, können Sie mit einem Klick auf **Vollbildansicht ein/aus** in die Vollbildansicht wechseln.

Ansicht → Interface-Stil... (dunkelgrau)

Sie können durch Klicken auf **Interface-Stil…** das Farbschema von **COLOR projects 6** ändern. Das Farbschema, welches momentan in Benutzung ist, wird Ihnen in Klammern angezeigt.

Ansicht → Schriftgröße …

Ändern Sie die Größe der Schrift für Menüs und Überschriften zwischen klein, mittel und groß.

Ansicht → Rahmenfarbe: Graukarte → automatisch

Wenn Sie auf **Rahmenfarbe: Graukarte → automatisch** klicken, wird das Programm die durchschnittliche Farbe aus Ihrem Bild als Rahmenfarbe einstellen.

Ansicht → Fenster zurücksetzen

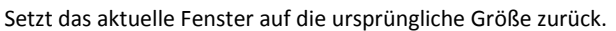

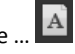

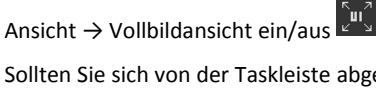

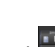

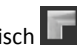

#### <span id="page-14-0"></span>**6.4 Extras**

#### ♨ Extras → Bildvorbereitung…

Hier können Sie Ihre Bilder bereits vor dem Post-Processing vorbereiten (siehe 7. Bildvorbereitung).

Extras → Benchmark

Wenn Sie wissen möchten wie schnell Ihr PC Fotos entrauscht,

bietet sich Benchmark an. Das Programm wird fünf unterschiedliche Bilder in Echtzeit rendern und sie erhalten am Ende eine Bewertung auf einer fünf-Sterne-Skala.

Extras  $\rightarrow$  Einstellungen... (Strg + P)

Hier finden Sie viele verschiedene Einstellungsmöglichkeiten **COLOR projects 6** nach Ihren Vorstellungen anzupassen.

#### **Programm: Programmpfade**

Hier können Sie festlegen in welchem Ordner Projekte, Belichtungsreihen/ Fotoserien, Ergebnisbilder und Voreinstellungen abgelegt werden.

#### **Programm: Sprache**

Hier können Sie **COLOR projects 6** auf Deutsch, Englisch oder Französisch umstellen.

15

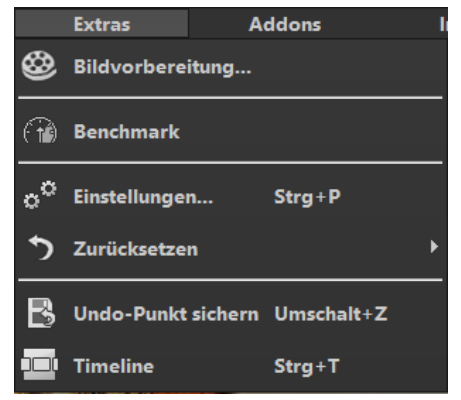

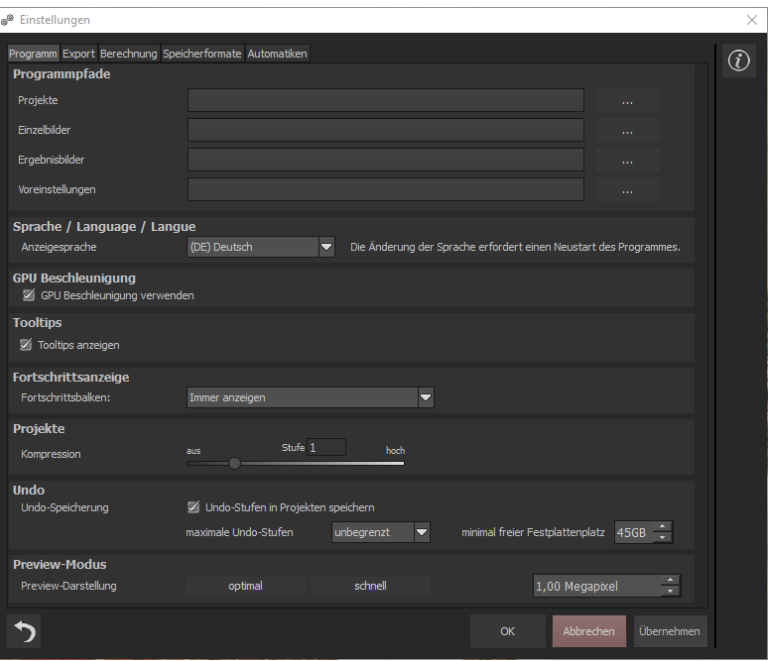

#### **Programm: GPU Beschleunigung**

Hier können Sie die Beschleunigung der Berechnung durch die Grafikkarte aktivieren oder deaktivieren.

#### **Programm: Tooltips**

Wenn Sie eine längere Zeit über bestimmte Werkzeuge oder Menüpunkte mit dem Mauszeiger stehen bleiben, erscheint ein Text der die Funktion erklärt. Das nennt man Tooltip. Hier können Sie diese Tooltips deaktivieren.

#### **Programm: Fortschrittsanzeige**

Während der Berechnung von Effekten in **COLOR projects 6** wird der Fortschritt dieser Anwendung mit Hilfe einer Fortschrittsanzeige visualisiert.

Hier können Sie einstellen, wann bzw. ob die Fortschrittsanzeige angezeigt werden soll.

#### **Programm: Projekte**

Mit der Kompressionsstufe legen Sie fest, wie viel Speicherplatz für die Projektspeicherung benötigt wird bzw. wie schnell die Speicherung durchgeführt wird. Eine niedrige Stufe speichert die Projekte schnell, eine hohe Stufe reduziert den Speicherplatz auf der Festplatte.

#### **Programm: Undo**

Mit der Option **Undo-Stufen in Projekten speichern** werden alle Undo-Stufen mit in die Projektdatei gespeichert und beim Einladen vollständig wieder hergestellt. Dies erzeugt deutlich größere Projektdateien. Stellen Sie die **maximale** Anzahl der gewünschten **Undo-Stufen** ein (1, 5, 10, 20 oder 50). Wenn Sie keine maximale Anzahl wünschen, wählen Sie "unbegrenzt". Der minimal freie **Festplattenplatz** gibt an, wie viel Speicher auf Ihrer Festplatte auf keinen Fall von Undo-Stufen belegt wird. Dies gewährleistet ein sicheres Arbeiten des Betriebssystems. Der Defaultwert beträgt 10% der Festplattenkapazität, sie können Ihn jedoch auch verringern oder erhöhen.

#### **Programm: Preview-Modus**

Bei der Preview-Darstellung haben Sie die Wahl zwischen den Modi "optimal" und "schnell". Ist der "optimal"-Modus aktiviert, wird die Preview-Größe immer an den verfügbaren Platz im Bildbereich angepasst. Sie erhalten maximale Qualität im Preview-Modus. Ist der "schnell"-Modus aktiviert, wird die Preview-Größe immer an die Hälfte des verfügbaren Platzes im Bildbereich angepasst. Sie erhalten optimale Geschwindigkeit im Preview-Modus. Außerdem können Sie die Größe der Preview-Belichtungsreihe in Megapixeln einstellen (sofern Sie nicht den automatischen 1:1 oder 2:1 Pixel Modus selektiert haben). Wählen Sie einen hohen Wert, wenn Sie über ein sehr schnelles Arbeitssystem verfügen.

#### **Export**

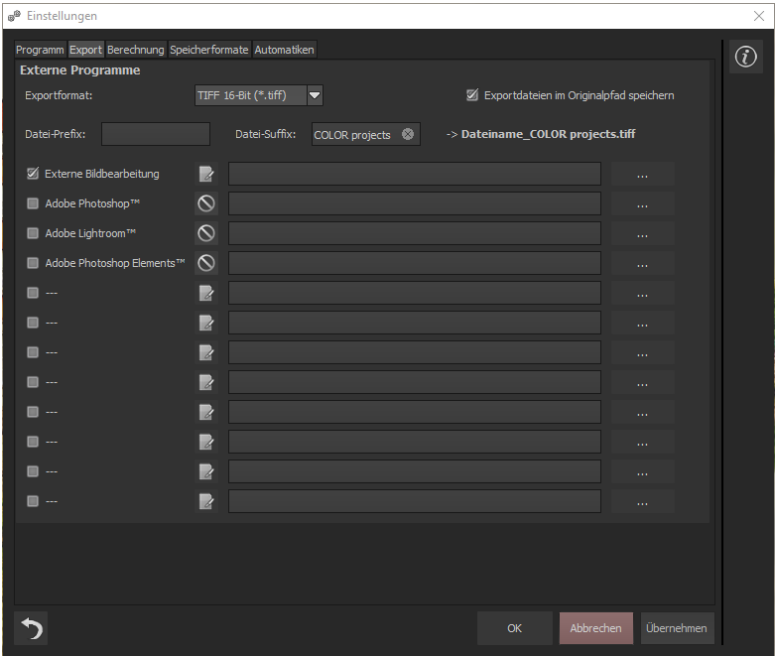

#### **Externe Programme**

Hier können Sie einstellen in welchem Format **COLOR projects 6** Bilder in externe Programme exportieren soll. Zudem können Sie genau festlegen, welche Programme bei externer Bildbearbeitung verwendet werden sollen.

Navigieren Sie zu dem Ordner, in dem die Anwendung installiert ist und wählen Sie diese aus.

#### **Berechnung**

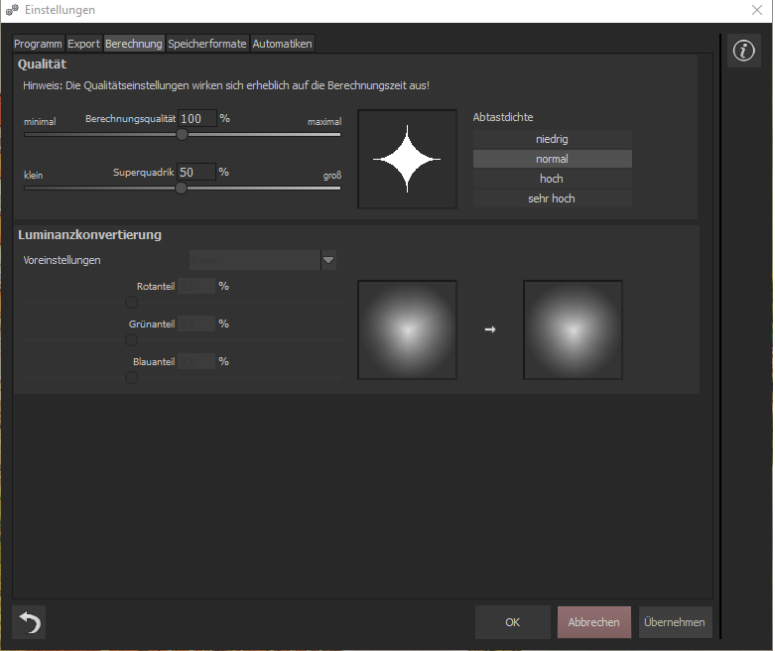

#### **Qualität**

Die **Berechnungsqualität** gibt an, wie groß der Einflussbereich um einen Pixel ist, der für seine Berechnung im jeweiligen Algorithmus herangezogen wird.

Der Begriff **Superquadrik** beschreibt eine geometrische Form (in diesem Fall eine Fläche) mit speziellen Krümmungen. Diese Form wird auf den Einflussbereich der Algorithmen übertragen. Für jeden Pixel werden also nur die Pixel einbezogen, die sich innerhalb der Superquadrik befinden (dargestellt durch die weiße Fläche). Wenn Sie die maximale Berechnungsqualität für Ihre Motive wollen, schieben Sie beide Regler ganz nach rechts. Beachten Sie dabei, dass die Berechnungszeit dadurch erheblich angsteigen wird.

#### **Luminanzkonvertierung**

Damit bestimmen Sie, welcher Farbanteil bei der Umrechnung zu einer Helligkeit (Luminanz) wie stark gewichtet wird. Die drei "üblichen" Standards können Sie in den Voreinstellungen auswählen. Alternativ können Sie die Farbgewichte auch direkt über die Schieberegler bestimmen. Für diese Regler gilt, dass die Summe der drei Farbanteile immer 100% betragen muss.

Die Anzeige der beiden Farbkreise hilft Ihnen dabei einzuschätzen, wie sich Ihr eingestellter Wert auf unterschiedliche Farben auswirkt. Der linke Kreis stellt dabei die Originalfarben dar und der rechte Kreis die mit Ihren Werten umgerechneten Helligkeiten.

#### **Speicherformate**

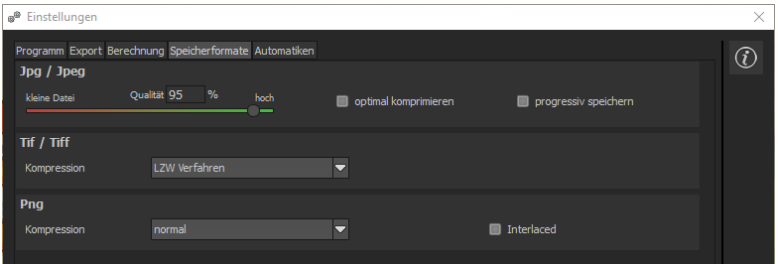

#### **Jpg**

Jpg bzw. Jpeg ist das gängigste und beliebteste Format für die meisten Kameras und Bildbearbeitungsprogramme. Hier können Sie die Ausgabequalität einstellen und zudem die Bilder optimal komprimieren. Komprimierte Bilder mit hoher Qualität sehen besser aus, nehmen aber auch mehr Platz ein.

**Tif**

Hier können Sie zwischen verschiedenen Kompressionsverfahren wählen, wie Tif-Dateien komprimiert werden sollen.

#### **Png**

Für die Speicherung von Png-Bildern in 16-Bit stehen vier Kompressionsstufen zur Verfügung.

#### **Automatiken**

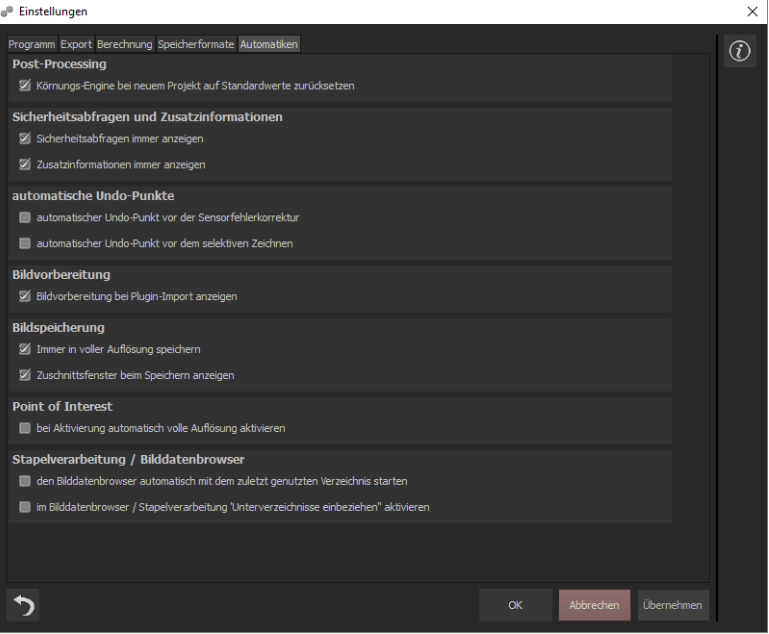

#### **Automatiken: Post-Processing**

Setzt das Körnungs-Modul mit jedem neu gestarteten Projekt automatisch auf die Standardwerte zurück. Um in einer Stapelverarbeitung einen festen Körnungswert zu nutzen, stellen Sie diesem im Programm direkt ein und schalten Sie dann diese Option auf inaktiv.

#### **Automatiken: Sicherheitsabfragen und Zusatzinformationen**

Hier können Sie wählen, ob Sicherheitsabfragen oder Zusatzinformationen angezeigt werden oder nicht mehr vorkommen sollen.

#### **Automatiken: Automatische Undo-Punkte**

Erzeugt automatisch einen Undo-Punkt vor der RAW Entwicklung, der Sensorfehlerkorrektur oder dem selektiven Zeichnen. Dadurch erhält man einen absoluten Anfangspunkt nach dem Einladen des Bildes.

#### **Automatiken: Bildvorbereitung**

Hier können Sie einstellen, ob das Bildvorbereitungsfenster angezeigt wird, wenn Bilder über ein Plugin exportiert werden.

#### **Automatiken: Bildspeicherung**

Aktivieren Sie die Option "Immer in voller Auflösung speichern", wird das Ereignisbild automatisch in voller Auflösung gespeichert, auch wenn der Vorschau-Modus aktiv ist. Aktivieren Sie die Option "Zuschnittsfenster beim Speichern anzeigen", wird automatisch das Zuschnittsfenster vor der Bildspeicherung angezeigt.

#### **Automatiken: Point of Interest**

Ist diese Option aktiv, wird beim Einschalten des Point of Interest automatisch auf die volle Auflösung des Bildes gewechselt.

#### **Automatiken: Stapelverarbeitung/ Bilddatenbrowser**

Hier können Sie das automatische Laden beim Öffnen des Bilddatenbrowsers mit dem zuletzt genutzten Verzeichnis und/ oder das automatische Einbeziehen der Unterverzeichnisse im Bilddatenbrowser aktivieren.

Extras → Zurücksetzen

Setzt die aktuelle Benutzeroberfläche auf die ursprüngliche Größe zurück.

Extras  $\rightarrow$  Undo-Punkt sichern (Umschalt + Z)

Möchten Sie den aktuellen Zustand Ihres Bildes sichern ohne zu speichern und direkt daran weiterarbeiten, können Sie dies mit **Undo-Punkt sichern** oder **(Umschalt + Z)** machen. Später ist es Ihnen möglich jederzeit zum zuletzt gespeicherten Zustand des Bildes zurück zu wechseln.

Extras  $\rightarrow$  Timeline (Strg + T)

Klicken Sie auf **Timeline** oder **(Strg + T)**, um alle gespeicherten Undo-Punkte anzuzeigen.

#### <span id="page-22-0"></span>**6.5 Addons**

Addons → Addon importieren

Addons → Addon entfernen

Mit Hilfe von Addons können Sie nicht nur Presets in **COLOR projects 6** importieren, es können auch neue Post-Processing-Module integriert werden, die für einen neuen Preset-Look nötig sein können.

Über diese Schalfläche können Sie das Addon entfernen.

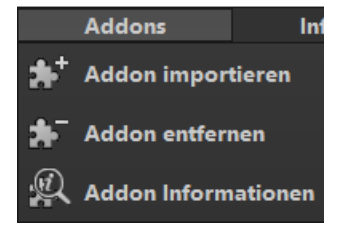

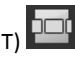

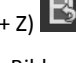

 $A$ ddons  $\rightarrow$  Addon Informatione

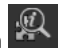

Hier werden Ihnen alle Informationen über die verwendeten Addons angezeigt.

#### <span id="page-23-0"></span>**6.6 Informationen**

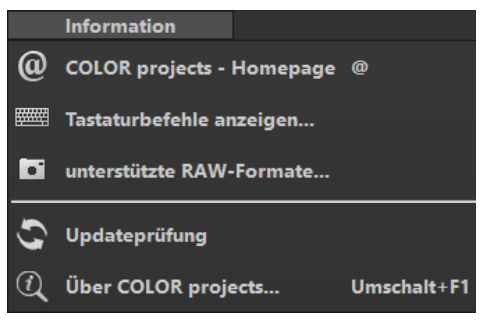

Informationen → COLOR projects – Homepage

Klicken Sie hier, um auf die Homepage von **COLOR projects 6** zu gelangen.

Informationen → Tastaturbefehle anzeigen…

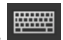

Hier finden Sie alle Tastaturbefehle in **COLOR projects 6** übersichtlich aufgelistet.

Informationen → unterstützte RAW-Formate…

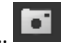

Eine Auflistung aller Kameras, dessen RAW-Dateien in **COLOR projects 6** geöffnet werden können.

Informationen → Updateprüfung …

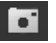

Prüft online ob eine neue Version der Software verfügbar ist.

Informationen → Über COLOR projects... (Umschalt + F1)  $\Omega$ 

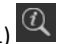

Informationen über Version, 3rd-Party Software und Credits von **COLOR projects**.

## <span id="page-25-0"></span>**7. Optional: Bildvorbereitung**

Klicken Sie auf **Extras/ Bildvorbereitung…**. Hier können Sie die Einstellungen der Bildvorbereitung präzise konfigurieren oder die Standardeinstellung eingestellt lassen und das Fenster beim Einladen der Bilder unterdrücken:

Für die ersten Schritte wählen Sie bitte die Standardeinstellung, die mit Klick auf den Pfeil rückwärts (links unten) immer wieder zurückgesetzt werden kann. Hier kann man also nichts unwiederbringlich verstellen.

> **a. Skalieren**: Beim Einladen von Belichtungsreihen können die Bilder von 25% bis auf 400% skaliert werden. Es stehen 6 unterschiedliche Skalierungsverfahren zur

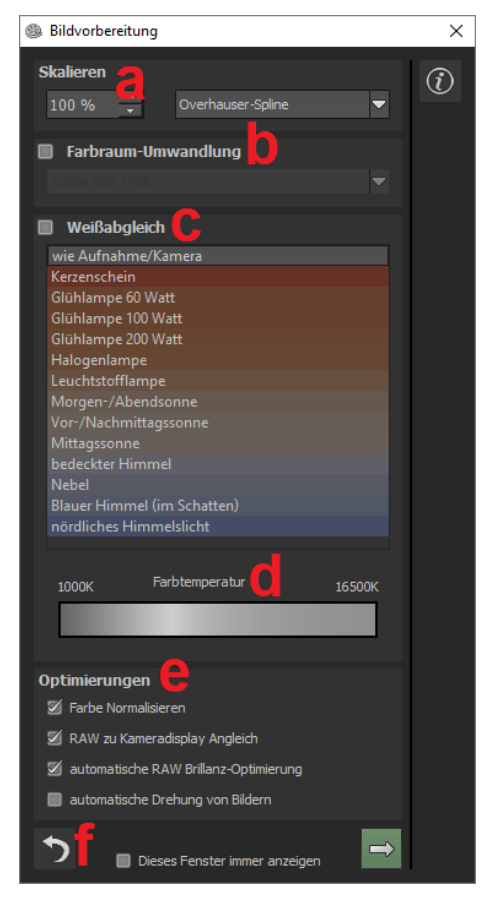

Verfügung. Für diese gilt: Je weiter unten diese in der Liste stehen, desto besser ist die Qualität und desto länger ist die Berechnungszeit.

#### **b. Farbraum-Umwandlung**:

Fortgeschrittene können hier einen Farbraum auswählen – allen anderen sei empfohlen, keinen Haken zu setzen, um eine spätere Falschfarben-Wiedergabe zu vermeiden. **COLOR projects 6** bietet einige neue Farbräume an (D65). **Normlichtart D65** ist repräsentativ für eine Phase des natürlichen Tageslichtes mit der Farbtemperatur 6500° Kelvin.

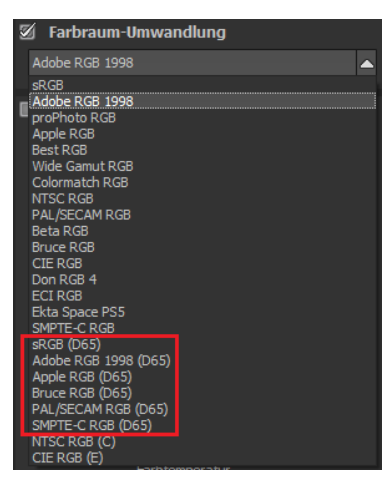

- **c.** Der **Weißabgleich** korrigiert Farbstiche, die bei Aufnahmen z.B. durch warme Raumbeleuchtung entstehen. Für den Start lassen Sie hier bitte den Haken ungesetzt.
- **d.** Die **Farbtemperatur** lässt sich von 1000K bis 16500K regeln hier hat man ein mächtiges Werkzeug zu Hand, um warme oder kühle Bildstimmungen zu zaubern.
- **e. Optimierungen:** Mit der Option **Farbe Normalisieren** werden automatisch bereits in der RAW-Datei vorhandene Farbstiche entfernt. Sie sorgt dafür, dass die Schatten im Bild schwarz und die Lichter im Bild weiß sind. Durch den **RAW zu Kameradisplay Angleich** wird beim Einladen eines RAW-Bildes ein automatischer Angleich ermittelt. Dieser wandelt das RAW-Bild beim Ladevorgang so um, dass es dem Preview der Kamera und der Dateivorschau möglichst nahe kommt. Die **automatische Brillanz-Optimierung** für einzuladende RAW-Dateien kann in der Bildvorbereitung im Bereich RAW-Optionen aktiviert werden. Häufig ist es bei Kamera RAW-Formaten so, dass die Bilddaten nicht alle möglichen Tonwerte ausnutzen. Die

automatische Brillanz-Optimierung kompensiert dies für die eingeladenen RAW-Bilder und erweitert die Tonwerte so, dass ein sinnvoll ausgenutztes Histogramm für jedes Kamera RAW-Bild entsteht. Ist der Haken bei "**automatische Drehung von Bildern"** gesetzt, werden die Bilder anhand ihrer Exif-Orientierung in die richtige Lage gebracht.

**f.** Mit dem **Rückwärtspfeil** setzen Sie alle Änderungen wieder auf den Ausgangswert zurück.

Wählen Sie die Option "Dieses Fenster immer anzeigen" aus, wenn das Bildvorbereitungsfenster bei jedem Ladevorgang geöffnet werden soll.

Dieses Fenster immer anzeigen

Mit dem **Pfeil** verlassen Sie die Bildvorbereitung und wechseln in den Post-Processing Modus.

## <span id="page-28-0"></span>**8. Post-Processing: Presets**

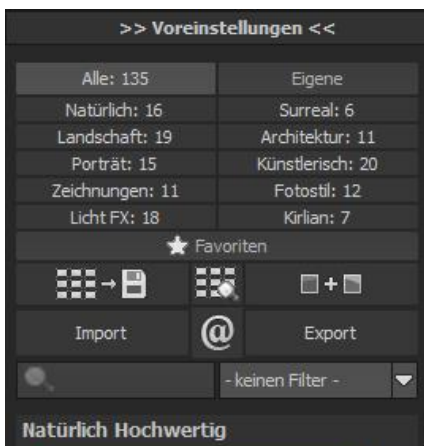

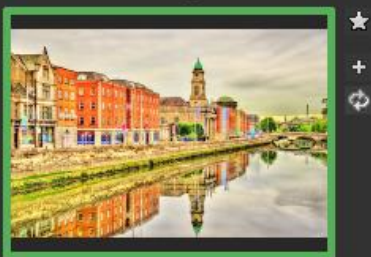

Natürlich Neutral

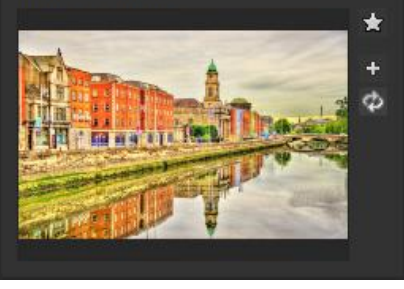

Nach dem Einladen der Bilder führt uns das Programm direkt in den Post-Processing-Modus. Hier wählen wir das geeignete Preset für das Foto und bearbeiten die Ergebnisse mit Filtern und Effekten optional nach.

**Linke Seite des Post-Processing-Screens:** Die Voreinstellungen zeigen die Unterteilung der Live-Vorschauen in Kategorien - "Alle", "Natürlich", "Landschaft", "Porträt", "Zeichnungen", "Licht FX", "Eigene", "Surreal", "Architektur", "Künstlerisch", "Fotostil" und "Kirlian" mit der Anzahl der Presets in den jeweiligen Kategorien. Die neuen Preset-Kategorien in dieser Version sind: "Fotostil", "Licht FX" und "Kirlian".

Zu Beginn ist das Preset "Natürlich Hochwertig" ausgewählt. Mit Klick auf die Vorschaubilder werden die Effekte in Echtzeit auf das Bild gerechnet und in der Bildschirmmitte angezeigt.

Entdecken Sie die ganze Vielfalt der unterschiedlichen Bildlooks mit Klick auf die 135 verschiedenen Presets – Sie werden erstaunt sein, welche interessanten Styles im Kreativpool dabei sind!

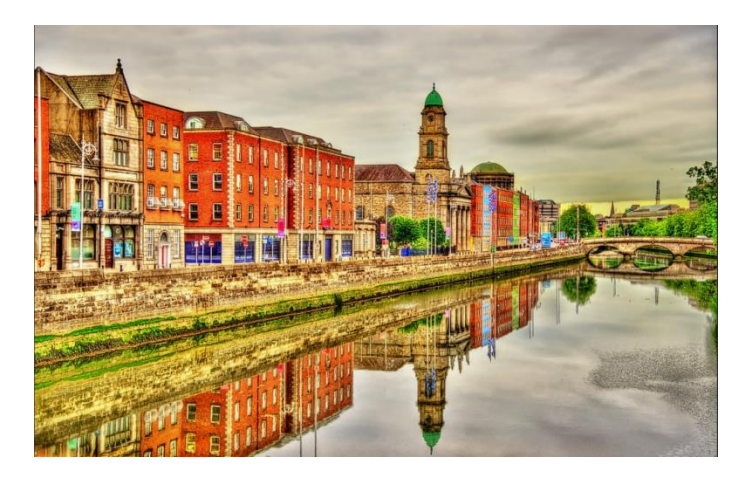

*Bild mit Preset "Lebendige Farben".*

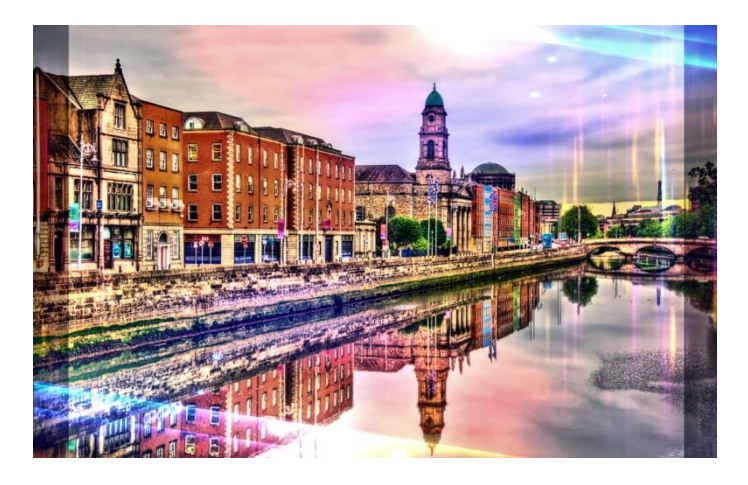

*Bild nach Anwendung des Presets "Licht FX Lichtrahmen 4".*

Alle 135 Presets von **COLOR projects 6** auf einen Blick – die Leiste "Voreinstellungen" lässt sich bequem abdocken und auf die gewünschte Größe ziehen.

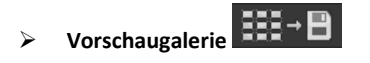

Wollen Sie einen Überblick über alle Vorschauen mit diesem geladenen Bild oder der Bilderserie? Gehen Sie in die Kategorie "Alle". Anschließend klicken Sie auf das Symbol.

**COLOR projects 6** erstellt dann eine Browsergalerie mit allen Presets. Für eine größere Darstellung bewegen Sie das Scrollrad der Maus. Wenn Sie ein Preset übernehmen wollen, klicken Sie einfach auf das Vorschaubild. So können Sie auch für jede Kategorie eine Vorschau-Ansicht erstellen.

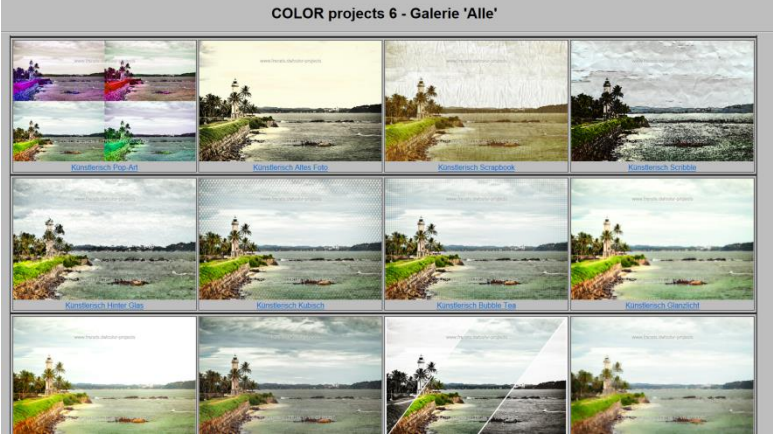

Dieses sehr praktische Feature erinnert an den guten alten Kontaktabzug. So kann man Proofs erstellen, um abzuschätzen, wie die Fotos mit den Lieblings-Presets gedruckt aussehen.

#### **Der Variantenbrowser**

Der Varianten-Browser dient zur grafischen Auswahl von unterschiedlichen Varianten einer Funktion und wird primär mit der Maus gesteuert:

- **Ausschnitt bewegen:** Linke Maustaste festhalten und den Mauspfeil bewegen
- **Heranzoomen:** Mausrad nach oben
- **Herauszoomen:** Mausrad nach unten
- **Variante auswählen:** Doppel-Linksklick auf ein gewünschtes Bild
- **Als Referenz setzen:** Einfacher Linksklick auf ein Bild
- **Mit Referenz vergleichen:** Rechte Maustaste über einem Bild festhalten

Die zugehörigen Tastaturbefehle finden Sie im "Menü Information  $\rightarrow$  Tastaturbefehle anzeigen".

Bei Klick auf das Symbol **EXT** zeigt **COLOR projects 6** alle Vorschaubilder für die **gewählte Kategorie** an.

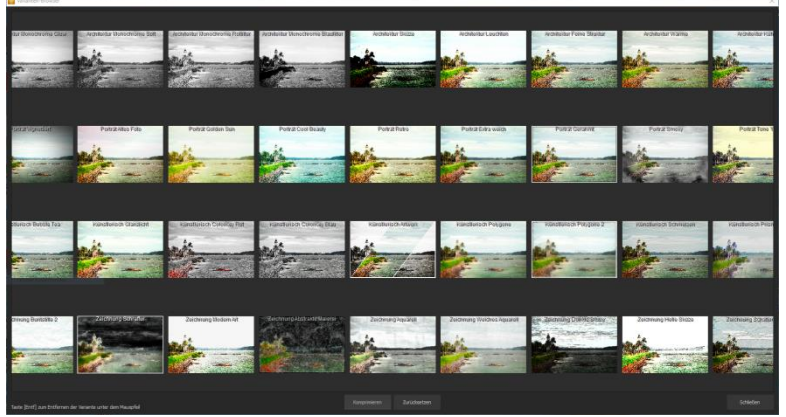

Zoomen Sie jetzt auf die Variante ein, die Sie vergleichen wollen und setzen Sie ein Referenzbild.

Dieses Referenzbild können Sie **durch einen Linksklick** auf ein beliebiges Bild setzen und dann über einem anderen Bild diese Referenz durch **Festhalten der rechten Maustaste einblenden**.

Die Umrandung mit der grün gestrichelten Linie **- - -** zeigt Ihnen das Referenzbild für den Vergleich an.

Auf diese Weise können zwei beliebige Varianten im Browser direkt verglichen werden.

Beispiel: Als Referenzbild wählen Sie die Variante "Natürlich Lebendige Farben" und markieren das Bild mit einem Linksklick. Die grüne gestrichelte Linie markiert das ausgewählte Bild.

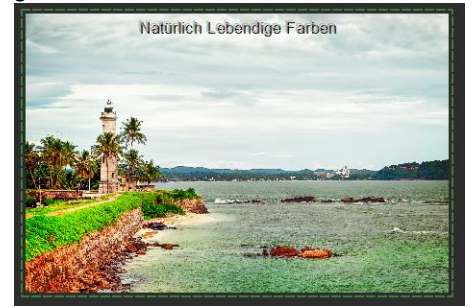

Nun suchen Sie ein anderes Vorschaubild aus, in diesem Fall wird das Preset "Künstlerisch Vintage" gewählt.

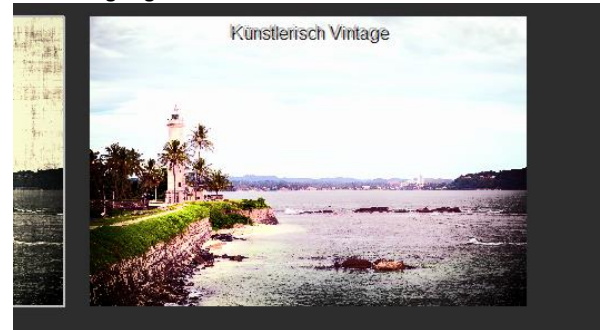

*Hier sieht man die Presets "Natürlich Lebendige Farben" und "Künstlerisch Vintage" im direkten Vergleich.*

Klicken Sie nun mit der rechten Maustaste auf das Preset "Künstlerisch Vintage", wird an dieser Stelle das Referenz-Preset eingeblendet. Sobald Sie die Maustaste loslassen, sehen Sie wieder "Künstlerisch Vintage". So können Sie einfach und gezielt Looks miteinander vergleichen und auswählen.

#### **Auswahl der gewünschten Variante**:

Mit einem Doppelklick wählen Sie eine Variante aus. Die entsprechenden Programmeinstellungen werden dann automatisch vorgenommen.

#### **Tipp:**

Ihre aktuelle Auswahl wird beim Öffnen des Fensters automatisch als Referenzbild gesetzt.

#### **Entfernen einer Variante:**

Möchten Sie eine Variante entfernen, fahren Sie mit der Maus darüber und drücken die [Entf]-Taste. Anschließend klicken Sie auf den "Komprimieren"-

Button. Wenn Sie sich die entfernten Varianten wieder anzeigen lassen wollen, klicken Sie auf "Zurücksetzen".

## Komprimieren Zurücksetzen

#### **Voreinstellungen kombinieren**

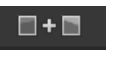

Um zwei Looks miteinander zu verbinden, nutzen Sie die Schaltfläche "Voreinstellungen kombinieren" direkt unterhalb der Kategorien. Gespeichert werden diese neu erstellten Presets dann in der Kategorie "Eigene". So kann man die Auswahl an tollen Looks immens erweitern und viele neue Ideen sammeln!

#### **Import/Export von Presets**

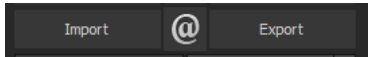

Presets aus früheren Versionen lassen sich hier mit der Import-Funktion leicht einbinden. Wollen Sie Presets mit Freunden tauschen oder all Ihre Schätze sichern, dann nutzen Sie die praktische Export-Funktion der Presets.

## **Presets filtern**

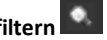

Das Auffinden von Presets kann sich schwierig gestalten, wenn Sie viele zusätzliche Looks erstellt oder importiert haben. Geben Sie beispielsweise "filter" in das linke Suchfilterfenster ein, werden Ihnen nur diejenigen Filter angezeigt, die den String "filter" aufweisen, also Presets mit Verlaufsfilter oder Rotfilter im Namen. Das erleichtert die Suche enorm.

#### **Favoriten benennen**

★

Haben Sie Presets gefunden, die Ihnen besonders gefallen und die Sie immer parat haben möchten?

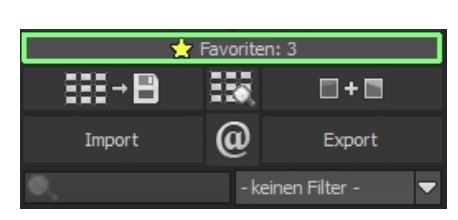

Klicken Sie auf den **Stern rechts oben** in einem Presetfenster und machen Sie so das Preset zu Ihrem Favoriten. Mit Klick auf die Schaltfläche bekommen Sie alle Lieblingseinstellungen mit Vorschaubild angezeigt.

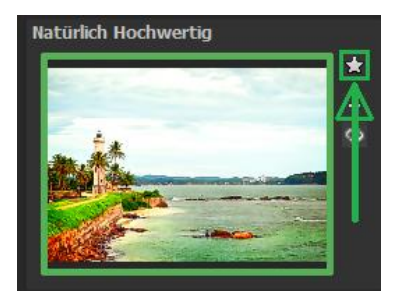

#### **Mein eigenes Preset**

Eins steht fest: Egal, welche Einstellungen Sie verändert haben, ob Sie einen zusätzlichen Filter angelegt oder einen bestehenden in den Parametern angepasst haben, das gewählte Preset wurde modifiziert und zeigt rechts neben dem Vorschaubild folgendes Symbol:

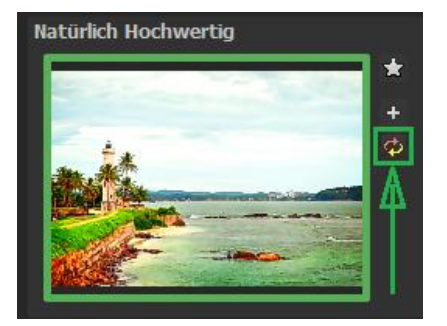

Mit Klick auf dieses  $\mathcal{P}$  Symbol setzen Sie das Preset wieder in den Ausgangszustand zurück. Achtung: Alle bisher getätigten Modifikationen werden rückgängig gemacht!

### Mit Klick auf **\*** speichern Sie alle Änderungen in einem neuen Preset.

Es öffnet sich ein Dialogfenster, in dem Sie einen neuen Namen für Ihr Preset vergeben oder den vorgeschlagenen bestätigen können. Er wird vom System mit "Kopie" ergänzt.

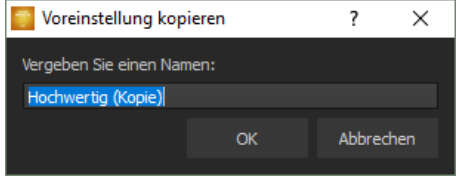

Das Preset wird gespeichert und in die Kategorie "Eigene" der Presetkategorien verschoben. Es ist zusätzlich generiert worden und das Eingangspreset ist erhalten geblieben. Sie können also niemals ein voreingestelltes Preset überschreiben!

Wir wechseln nun in die Kategorie "Eigene" der Presetkategorien.

#### **Hier finden wir unser erstes eigenes Preset.**

In der Leiste rechts neben dem Vorschaubild gibt es ein paar neue Symbole:

Ihr Preset ist Ihr Favorit? Markieren Sie es und finden Sie es sofort wieder!

#### $\ddot{}$

Haben Sie an diesem Preset etwas verändert und wollen den neuen Look nicht verlieren, dann legen Sie hiermit wieder ein neues Preset an.

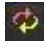

Hier setzen Sie die am neuen Preset geänderten Parameter wieder zurück.

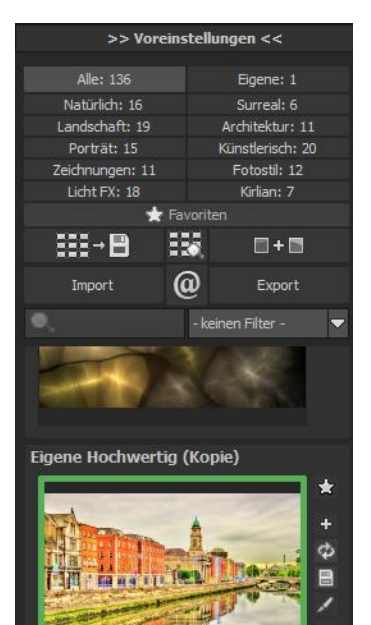

е
$\begin{array}{c} \hline \end{array}$ 

Sie haben noch einmal nachjustiert – kein Problem. Speichern Sie Änderungen mit Klick auf das Diskettensymbol ab.

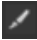

Hier ändern Sie den Presetnamen.

Sie können Ihr eigenes Preset auch komplett löschen.

 Hier können Sie einen Suchfilter eingeben. Tragen Sie zum Beispiel den Suchfilter "venedig" ein und geben den Begriff anschließend in die Suchfiltermaske direkt unter "Import" ein, werden sofort alle Presets mit diesem Suchfilter angezeigt. Dort können Sie beispielsweise Urlaubsorte eintragen und alle Presets, die man für bestimmte Urlaubsbilder angelegt hat, schnell wiederfinden und auf andere anwenden.

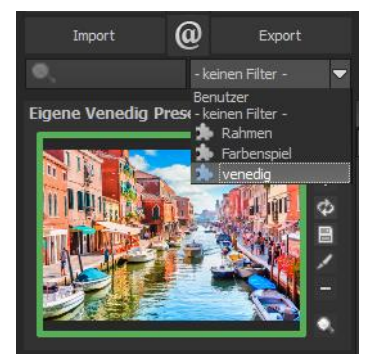

In dem Drop-Down-Menü für Filter rechts daneben finden Sie schon den Suchfilter "venedig" angelegt und können ihn einfach aus den angelegten Suchfiltern auswählen.

## **Undo-Punkt sichern**

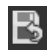

Durch die Funktion Undo-Punkt können Sie Ihre Bearbeitung an einem bestimmten Punkt sichern, sich diese dann in der Timeline ansehen und jederzeit auf sie zurückgreifen.

#### **Timeline**

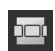

In der Timeline können Sie sich alle gesicherten Undo-Punkte ansehen und diese abrufen.

# **Panorama Ansicht**

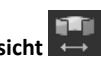

Die Panorama Ansicht ermöglicht es Ihnen, Ihr Bild noch genauer zu betrachten. Ihr Bild erscheint Ihnen nun so, als wäre es eine Panorama-Aufnahme.

## **Vergleichsansichten**

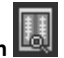

Wollen Sie einen Vergleich zu Ihrem Foto vor der Bearbeitung? Klicken Sie einfach mit der rechten Maustaste auf die Bildmitte und Sie sehen das Vorher/Nachher-Ergebnis. So hat man jederzeit schnelle Kontrolle über den Bearbeitungsstand. Einen ausführlicheren Überblick mit wählbaren Bereichen und Luminanzanzeige zeigt die Vergleichsansicht: Klicken Sie dazu auf das entsprechende Symbol in der Symbolleiste.

Aktiviert den Links/ Rechts Vergleich

Aktiviert den Oben/ Unten Vergleich

Aktiviert den Links-Oben/ Rechts-Unten Vergleich

Aktiviert den Links-Unten/ Rechts-Oben Vergleich

 $\bullet$  Tauscht "Vorher" und "Nachher" in der Vergleichsansicht

Aktiviert bzw. deaktiviert die Luminanzanzeige.

Schalten Sie zwischen den drei unterschiedlichen Modi der Luminanzanzeige um: "Zwei selektive Bereiche für Schatten und Lichter", "von Bereich 1 bis Bereich 2" und "außerhalb von Bereich 1 und 2".

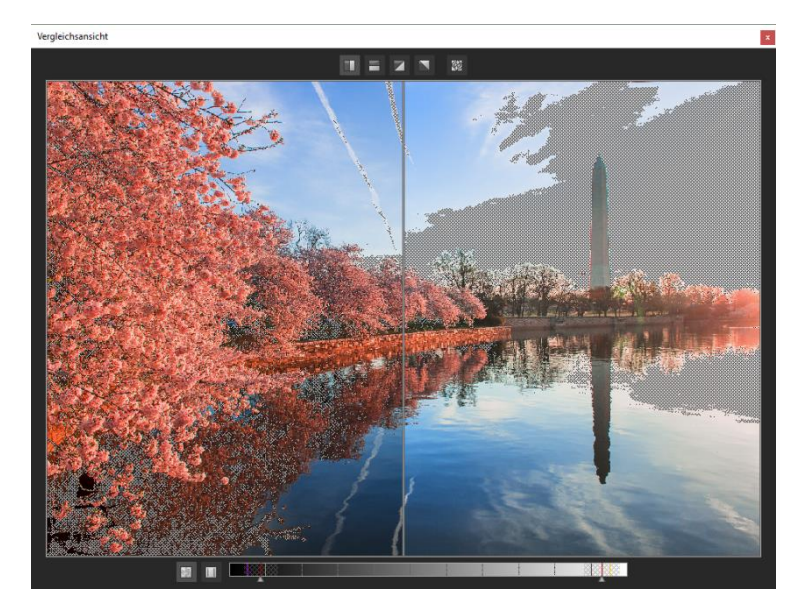

Verschieben Sie die beiden Luminanzbereiche innerhalb des Luminanzbalkens von 0% (schwarz) bis 100% (weiß).

Sie können die Vergleichsansicht auch an die Randleisten unter "Voreinstellungen" oder "Finalisieren" eindocken.

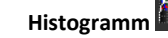

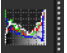

Das Histogramm zeigt Ihnen die Verteilung der Tonwerte Ihres Bildes an. Das kumulative Histogramm gibt Aufschluss darüber, wie die Verteilung der Farb- und Luminanzkomponenten innerhalb des Bildes ist. Ein flaches kumulatives Histogramm zeigt ein eher helles Bild während ein bauchiges kumulatives Histogramm ein eher dunkles Bild beschreibt.

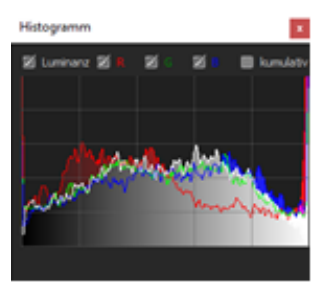

Durch Klick auf das Histogramm erhalten Sie eine große Ansicht. Mit einem

Rechtsklick auf die große Ansicht schließt sich das Histogramm wieder und es erscheint das Vorschaufenster.

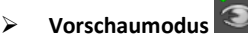

Ist diese Option aktiviert, erscheint das angezeigte Ergebnisbild in einer kleineren Vorschaugröße. Ist die Option deaktiviert, erscheint das Bild in seiner tatsächlichen Größe. Beachten Sie, dass eine Deaktivierung zu längeren Berechnungszeiten der Vorschauansicht führt.

# **Echtzeitberechnung**

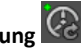

Ist diese Option aktiviert, werden alle von Ihnen durchgeführten Änderungen der Preseteinstellungen sofort auf das Bild angewendet und Sie sehen direkt die Auswirkungen Ihrer Änderungen. Ist die Option deaktiviert, so werden die Änderungen erst angezeigt, wenn Sie auf den "Neu berechnen"-Button kli-

cken:

# $\triangleright$  Hochwertige Darstellung

Aktivieren Sie diese Option, um das Vorschaubild in einer hochwertigeren Auflösung anzeigen zu lassen. Ist die Vorschau auf 100% eingestellt, werden Sie keine Unterschiede bemerken. Wenn Sie jedoch einen Bildausschnitt heranzoomen, erkennen Sie deutliche Qualitätsunterschiede.

# **Grenzpixelanzeige**

Die Grenzpixelanzeige hilft beim Auffinden von Bildbereichen, die in Lichtern und Schatten zu den Maximalwerten tendieren, also zu Weiß oder Schwarz.

Dunkle Grenzpixel werden in der Farbe Blau/Lila und helle Pixel in der Farbe Rot/Orange/Gelb dargestellt.

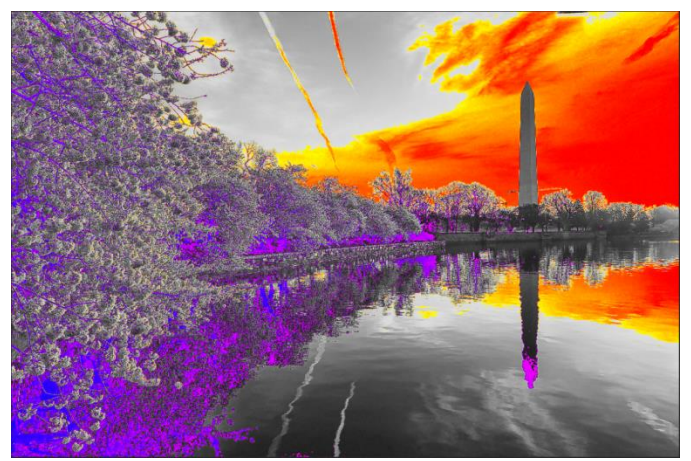

*Darstellung der Grenzpixel in Blau-/Lila- und Rot-/Orange-/Gelbtönen.*

Würden Sie dieses Bild heller entwickeln wollen, müssten Sie besonders auf die orangefarbenen Grenzpixel Acht geben: Helle Flächen im Himmel und auf dem Wasser sollten beim Nachbelichten nicht komplett weiß werden, so dass Details nicht mehr zu erkennen wären.

In der Fachsprache nennt man solche Stellen "ausgefressene Lichter". Die Grenzpixelanzeige hilft beim Auffinden genau dieser kritischen Bildbereiche.

## **Symbol "Originalauflösung setzen"**

Mit dieser Schaltfläche setzen Sie den Zoomfaktor auf Originalauflösung.

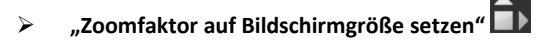

Mit diesem Symbol setzen Sie den Zoomfaktor auf die maximal mögliche Bildschirmgröße.

# **9. Post-Processing: Finalisieren**

Finalisieren

Einen wichtigen Teil des Post-Processings haben wir nun schon verstanden, jetzt machen wir uns ans Finetuning (Tools auf der rechten Seite des Bildschirms im Reiter "Finalisieren"). All diese Vorgänge sind optional und nur zu verwenden, wenn die Bilder nach der Wahl eines Presets weiter bearbeitet werden sollen.

#### **Die Lupe**

Im rechten Bereich (ganz oben) im Post-Processing befindet sich die 1:1 Lupe. Diese Lupe zeigt Ihnen den Bereich unter dem Mauspfeil in einer 1:1 Pixel-Ansicht.

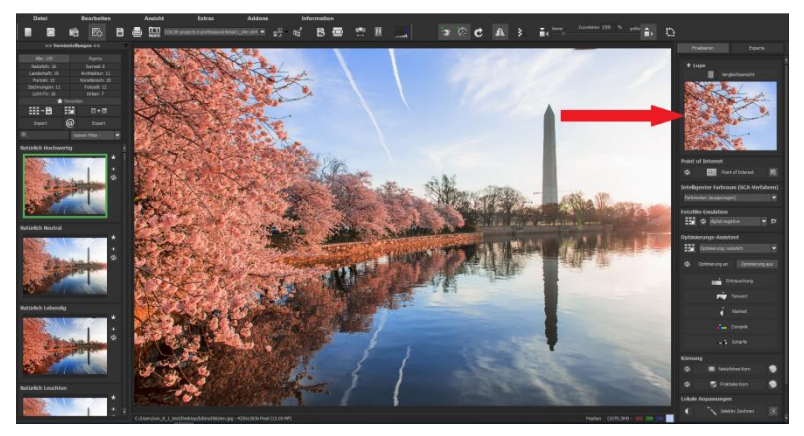

Um die Lupe auf einen Bereich festzustellen, drücken Sie einfach die Taste "L", während Sie den Mauszeiger über das Bild bewegen.

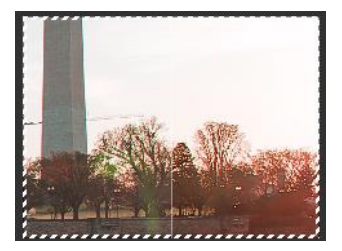

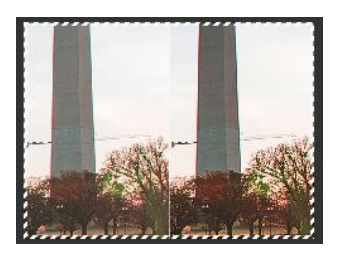

Klicken Sie in den Bildbereich der Lupe hinein, um zwischen den zwei Darstellungsmodi "geteilter Vorher/Nachher-Vergleich" und "direkter Vorher/Nachher-Vergleich" zu wechseln.

Um den festgestellten Bereich wieder zu lösen, drücken Sie die Taste L erneut.

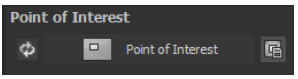

**Point of Interest** 

Bei aktiviertem "Point of Interest" wird die aktuelle Bearbeitung nur für einen speziell definierbaren Bildbereich gerendert – die Effekte werden in voller Auflösung nur für diesen speziellen Bereich angezeigt – die übrigen Bildpartien bleiben ohne Berechnung. Diese Funktion ist sinnvoll bei sehr großen Fotos mit hoher Auflösung, z. B. bei Panoramafotos.

## **Neu: Intelligenter Farbraum (SCA-Verfahren)**

In diesem neuen Auswahlmenü treffen Sie die Entscheidung für die optimalen Farbdetail-Abstufungen Ihres Bildes. Die Wahl des SCA-Verfahrens (Smart Colorspace Adaption) zeigt Unterschiede in den Details gesättigter Farben auf.

**Tipp:** Im Supersampling-Modus erhalten Sie satte Farben mit einzigartigen **Farbdetails!** 

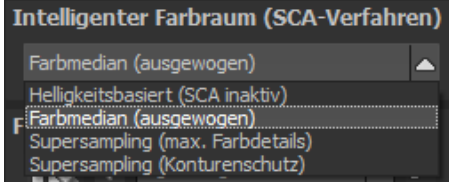

# **Fotofilm-Emulation**

**COLOR projects 6** wartet mit einer Fotofilm-Emulations-Engine auf, die die Filmlooks der legendären Analogfilmzeit auf Ihre Digitalfotos projiziert.

Nachdem Sie sich für eine Emulation entschieden haben, werden das aktuelle Motiv sowie alle Voreinstellungen auf eine Näherung an diesen Fotofilm umgerechnet.

In dieser Version gibt es 47 fantastische Fotofilm-Emulationen:

Stöbern Sie ein wenig in der Filmkiste es lohnt sich! Wählen Sie einen Film aus, werden die spezifischen Farbcharakteris-

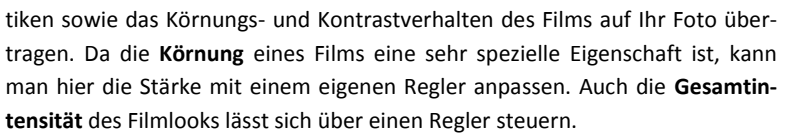

**Tipp**: Ein Doppelklick setzt die Fotofilm-Emulationen auf Standardwerte zu-

rück. Alternativ können Sie auch auf diese Pfeiltasten klicken:

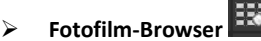

Aktivieren Sie den Fotofilm-Browser und wählen Sie dort einen passenden Fotofilm per Doppelklick auf das jeweilige Bild aus. Der Fotofilm-Browser funktioniert wie der Variantenbrowser (siehe Kapitel 8).

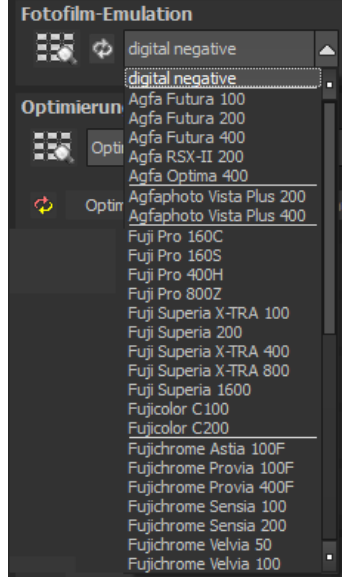

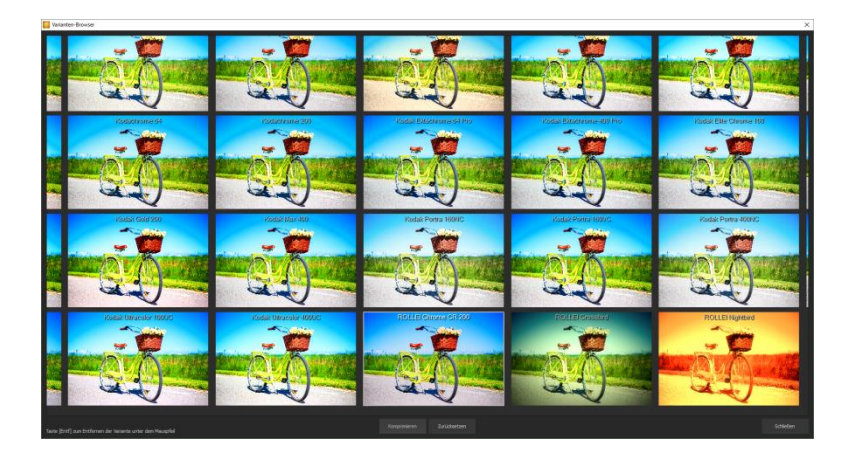

# **Fotofilm-Emulation vorgeschaltet berechnen**

Ist dieser Modus aktiv, wird die Fotofilm-Emulation auf das Quellbild berechnet und danach werden die gewählten Effekte berechnet.

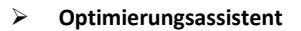

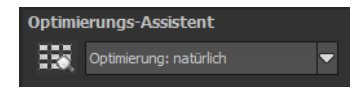

Der Optimierungsassistent ist ein sehr effizientes Tool für schnelle, faszinierende Bildergebnisse.

Ist die Voreinstellung aktiviert, kann man hier Korrekturwerte für **Entrauschung, Tonwert, Klarheit, Dynamik und Schärfe** eingeben, indem man die Regler für die Intensität nach rechts oder links verschiebt und das Ergebnis live angezeigt bekommt.

Der Optimierungsassistent ist intelligent, merkt sich Ihre Eingabe und passt beim nächsten Bild die Korrekturwerte in der gleichen Weise an – jedoch stimmt er das Ergebnis auf das neue Motiv ab.

Wünschen Sie Ihre Bildbearbeitung ohne Assistenten, stellen Sie ihn einfach ab. Wenn Sie die bisherigen "gelernten" Werte zurück-

setzen wollen, klicken Sie au

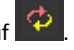

Zusätzlich kann man dem Assistenten Optimierungs-Vorgaben hinsichtlich eines kompletten Bildstils geben: Wählen Sie zwischen "natürlich", "natürlich kühl", "natürlich warm", "weich", "fein", "brillant", "intensiv", "gedeckte Farben", "farbenfroh", "High-Key", "Low-Key" und "Low-Key farbenfroh". Rot markiert sind die neuen Methoden:

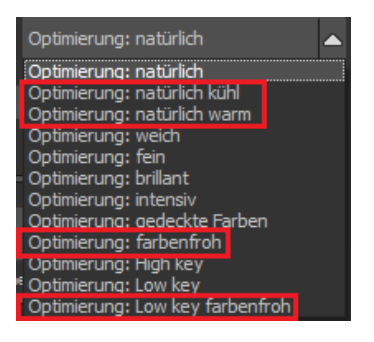

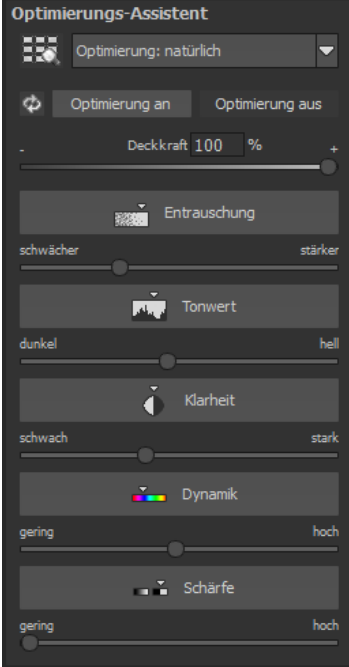

**Optimierungs-Assistenten Browser**

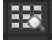

Wählen Sie dort eine passende Optimierungs-Voreinstellung per Doppelklick auf das jeweilige Bild aus.

## **Deckkraftregler des Optimierungsassistenten**

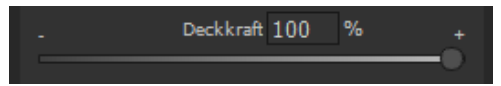

Die Deckkraft im Optimierungs-Assistenten aktiviert sich automatisch, sobald mindestens eine Optimierung aktiv ist.

Die Deckkraft wirkt dabei auf jeden Effekt der Bildoptimierung sowie auch auf die Optimierungs-Voreinstellungen.

**Profitipp:** Bedenken Sie, dass sich die Vorgaben der Presets und des Optimierungsassistenten summieren: Wählen Sie das Preset "Landschaft Kraftvoll" und die Optimierung "intensiv" aus, erhalten Sie stark gesättigte Farben und große Kontrastunterschiede. Das ist kein Problem, schnell kann man zur Optimierung "natürlich" wechseln und den gewohnten Look des Presets "Landschaft Kraftvoll" wieder herstellen. Auf der anderen Seite kann man blitzschnell zwischen intensiven, entsättigten und High-Key/Low-Key-Looks hin- und her wechseln und so neue kreative Ideen sammeln.

## **Tipp:**

Versuchen Sie einmal die Optimierungs-Voreinstellung auf "High-Key" zu setzen und wählen Sie dann eine Deckkraft im Bereich von 40-60% aus.

## **Körnungs-Modul**

## **1. Natürliches Korn**

Im natürlichen Korn werden die unterschiedlichen Schichten eines Fotopapiers simuliert und so eine natürliche Unregelmäßigkeit erzeugt. Dabei stehen Ihnen die folgenden Parameter zur Verfügung:

#### - **Form**

Wählen Sie hier aus sechs unterschiedlichen Varianten

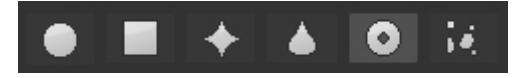

#### - **ISO-Zahl**

Der hier eingestellte Wert entspricht einem durchschnittlichen "Unruhewert" auf einer neutralgrauen Oberfläche.

## - **Größe**

Die maximale Größe des simulierten Korns.

#### - **Maskierung**

Gibt Ihnen die Möglichkeit die Körnung in allen Helligkeiten oder wahlweise den Lichtern, den Schatten oder in Schatten und Lichtern zu berechnen.

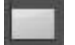

Vollständig: Alle Helligkeitswerte erhalten natürliches Filmkorn.

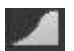

Lichter: Die Lichter erhalten ein natürliches Filmkorn.

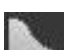

Schatten: Die Schatten erhalten ein natürliches Filmkorn.

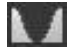

Lichter & Schatten: Beide erhalten ein natürliches Filmkorn.

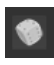

Ein Klick auf die Schaltfläche erzeugt eine neue zufällige Verteilung des Korns und somit zu einem ganz neuen "Look".

### **2. Fraktales Korn**

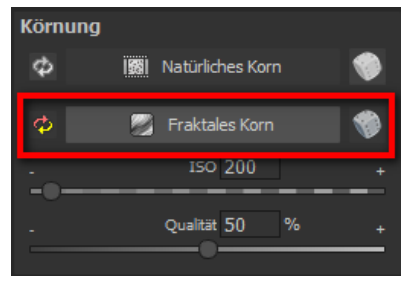

Das fraktale Korn simuliert eine großflächige Unregelmäßigkeit, wie diese durch Lagerung oder Alterung von Fotomaterial entsteht.

Dabei stehen Ihnen die folgenden Parameter zur Verfügung:

#### - **ISO-Zahl**

Der hier eingestellte Wert entspricht einem durchschnittlichen "Unruhewert" auf einer neutralgrauen Oberfläche.

#### - **Qualität**

Bestimmt die Berechnungsgenauigkeit (die Anzahl der Iterationen für den fraktalen Algorithmus) des fraktalen Korns.

Im Körnungsmodul gilt allgemein: Hier gibt es nicht die beste Einstellung, sondern die ideale Korngröße, Form und Qualität sind zu 100 % abhängig vom Motiv. Hier dürfen Sie ausprobieren und auch neue Wege gehen.

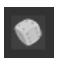

Ein Klick auf die Schaltfläche erzeugt eine neue zufällige Verteilung des Korns und somit zu einem ganz neuen "Look".

# **10. Lokale Anpassungen/ Selektiv Zeichnen**

Das Highlight-Tool von **COLOR projects 6** verdient ganz besondere Beachtung. Mit diesem Tool lassen sich ausgewählte Bildbereiche selektiv bearbeiten, ohne dass dafür wie in anderen Bildbearbeitungsprogrammen komplizierte Masken per Hand erstellt werden müssen. **COLOR projects 6** besitzt einen intelligenten Kantenerkennungs-Algorithmus, der im Zeichenmodus Kanten, Linien, Abgrenzungen und Helligkeitsunterschiede im Bild selbstständig erkennt und mit der Maus überfahrene abgegrenzte Bildbereiche als Maske speichert. Diese so einfach und präzise erstellten Masken dienen als Grundlage für zwölf wichtige Bildverbesserungen: "Originalbild einblenden", "Rote Augen korrigieren", "Weiche Haut", "Abdunkeln", "Aufhellen", "Farbe verstärken", "Farbe reduzieren", "Details verstärken", "Details reduzieren", "Kontrast erhöhen", "Kontrast reduzieren" und "Schärfen". Diese Masken lassen sich sogar als eigene Bilddatei abspeichern und in anderen Bildverarbeitungsprogrammen weiter verwenden.

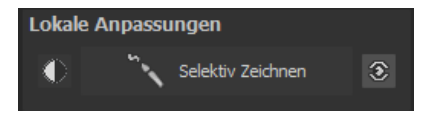

Wie das Ganze funktioniert, lässt sich am besten mit einem Bildbeispiel erklären: Wir öffnen das selektive Zeichenfenster (Post-Processing/Finalisieren – unten rechts). Als Bildbeispiel dient eine einzelne RAW-Datei mit typischem Urlaubsmotiv. Die Farbdetails des Bildes sind schon gut herausgearbeitet worden. Nun möchten wir den Himmel über dem Stuhl ein wenig farbintensiver machen, damit die Szene nicht mehr ganz so karg aussieht. Der Stuhl, das Meer und der Strand sollen dabei ihre Farben nicht verändern.

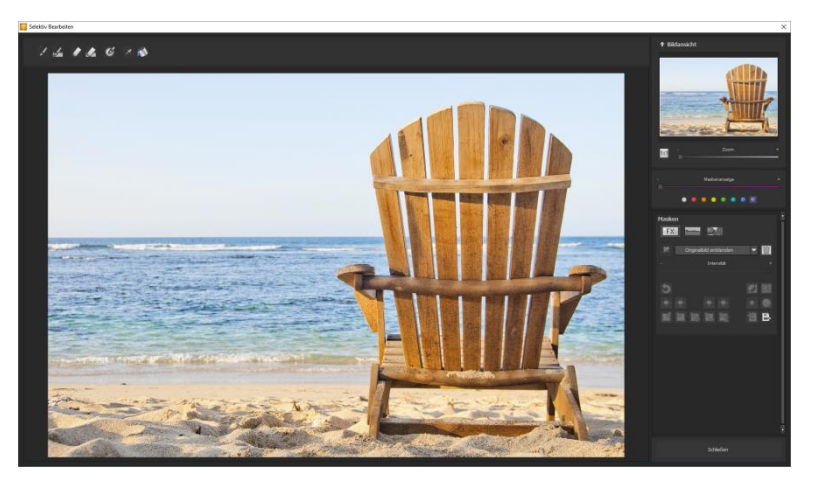

1. Bearbeitungsziel auswählen

In diesem Fall wählen Sie "Farbe verstärken". Stellen Sie sicher, dass die ausgewählte Maskenfunktion mit dem grünen Haken aktiviert ist.

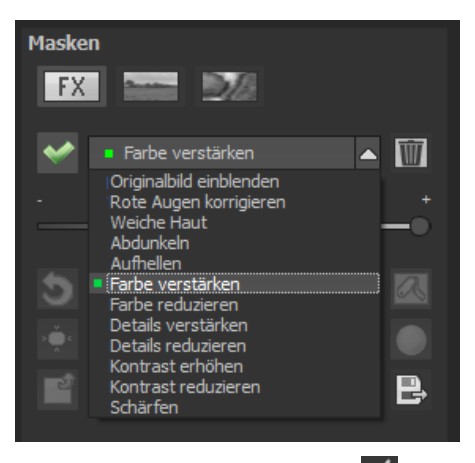

- 2. Zeichenmodus aktivieren
- 3. Füllmodus für alle Pinselfunktionen aktivieren

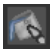

4. Fahren Sie ohne Betätigen der Maustaste über die Konturen. Sie erkennen die Größe des Pinsels und korrigieren ggf. die Pinselgröße nach.

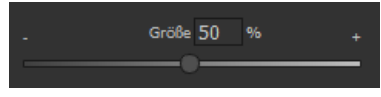

5. Achten Sie nun auf die Maskenanzeige. Das Objekt, dessen Grenzen automatisch erkannt werden, wird lila angezeigt. Zeichnen Sie nun mit gedrückter Maustaste entlang der Kanten Ihres ausgewählten Objekts bis es fertig ausgewählt ist. Achtung! Was wir augenblicklich sehen, ist der Effekt und zusätzlich die darüber liegende Maske.

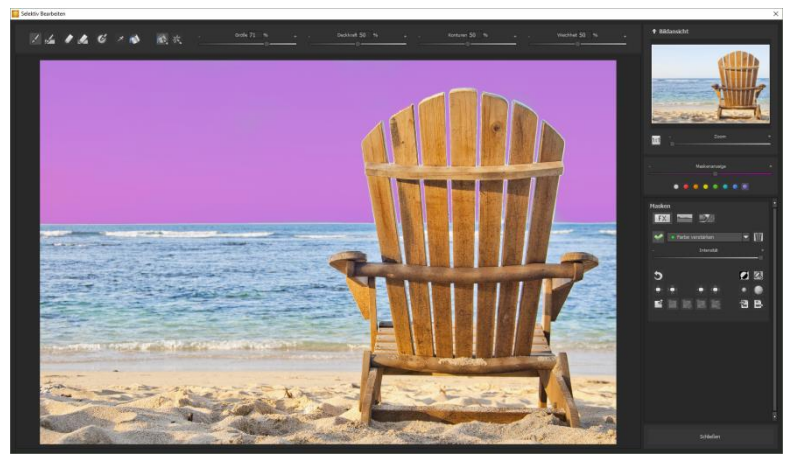

6. Haben Sie das Objekt fertig ausgewählt, blenden Sie die Maske aus, indem Sie den Regler für die Maskenanzeige nach links schieben.

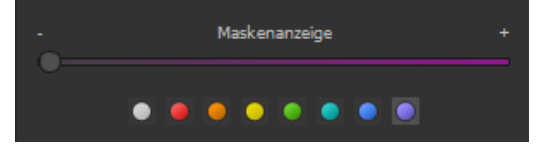

7. Jetzt sehen Sie nur den Effekt, also den farbintensiveren Himmel – als Bearbeitungsziel haben Sie "Farbe verstärken" gewählt. Nun stellen Sie die Intensität des Effekts ein, schieben also den Regler in Richtung + oder - ,je nach gewünschter Stärke.

- 8. Fertig! Der Himmel ist farbintensiver während der Stuhl, das Meer und der Strand von der Änderung unberührt sind.
- 9. Klicken Sie auf "Schließen". Sie kehren in das Post-Processing zurück und die selektive Änderung wird angewendet.

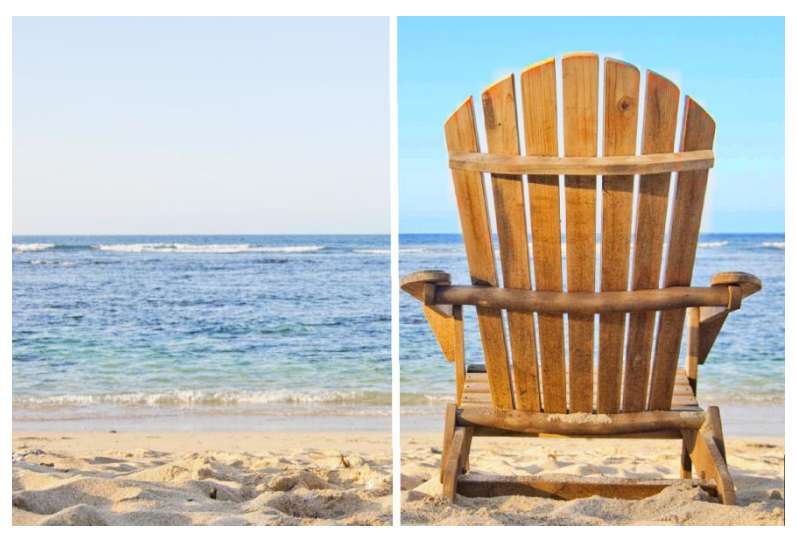

*Rechts sieht man deutlich einen farbintensiveren Himmel nach der selektiven Korrektur. Vordergrund und Meer haben weiterhin die gleichen Tonwerte.*

10. Nutzen Sie Ihre schnell erstellte Maske für einen weiteren Effekt: Kehren Sie in den selektiven Zeichenmodus zurück. Unsere erstellte Maske ist erhalten geblieben. Klicken Sie auf **und kopieren Sie** die Maske in die Zwischenablage. Wechseln Sie in der Maske auf "Abdunkeln" und fügen Sie die Maske von der Zwischenablage mit Klick auf LEH wieder ein. Jetzt haben Sie nur den Himmel abgedunkelt, andere Bildteile sind vom Schärfen unberührt geblieben.

- 11. Jeden Effekt, den man selektiv erstellt hat, kann man mit dem grünen Haken aktivieren oder deaktivieren.
- 12. Bei jedem Bild ist die Intensität der Kanten unterschiedlich mit den Voreinstellungen kommt man in den meisten Fällen gut zurecht, jedoch ist es von Zeit zu Zeit erforderlich, die Einstellungen von Konturen und Weichheit anzupassen, um auf den Bereich abgestimmte, perfekte Ergebnisse zu erzielen.

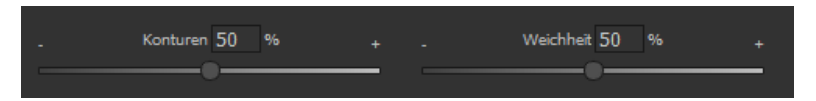

- 13. Haben Sie trotz aller Kantenerkennung mal über die Grenzen hinaus gezeichnet – mit dem Radierer löschen Sie es wieder. Wollen Sie nur ein wenig davon zurücknehmen, verwenden Sie den Radierer mit Begrenzung. Ist die Deckkraft auf 50% gestellt, können Sie, egal wie oft Sie an der Stelle radieren, nur 50% der Maske entfernen. So funktioniert auch der Zeichenmodus mit Begrenzung, der nur bis zur eingestellten Deckkraft zeichnet.
- 14. Wenn Sie alles bis auf ein ganz kleines Objekt im Bild maskieren wollen, lohnt es sich, nur das kleine Objekt zu maskieren und anschlie-

Bend die Maske umzukehren. Klicken Sie dazu auf

**Profitipp:** Für das Füllen der Masken haben Sie zwei Füllmodi zur Auswahl.

Wann benutzt man welchen? Den "normalen" Füllmodus **haben wir in** unserem Beispiel für großflächige Bereiche verwendet. Dies ist auch der Füllmodus, der für Himmelsbereiche und das Wasser zu bevorzugen wäre.

Der Strahlenfüllmodus **Derledigt seine Aufgabe hochpräzise und wird be**vorzugt für kleinere Gegenstände, geometrische Formen oder Objekte mit geraden Linien, wie in diesem Beispiel mit dem Stuhl, angewendet.

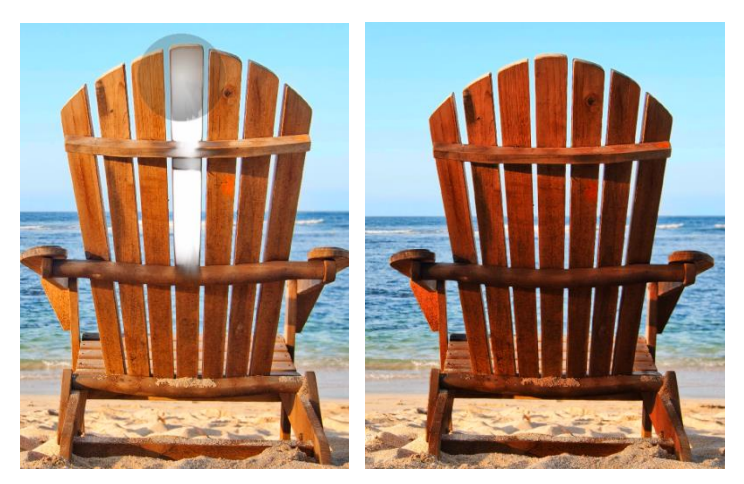

*Mit dem Strahlenmodus können Sie den Stuhl perfekt maskieren, während die Himmels- und Bodenflächen unberührt bleiben.* 

## **Wählbare Maskenfarbe**

Wählen für Sie die Darstellung der Maske sowie der Pinsel eine Farbe aus den vorgefertigten Farben aus.

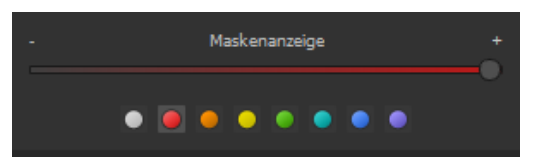

Die Darstellung wird sofort in Echtzeit an Ihren Farbwunsch angepasst.

#### **Selektives Zeichnen - Maske erzeugen**

Masken können wahlweise auch aus einem Farbton oder einer Helligkeit erzeugt werden.

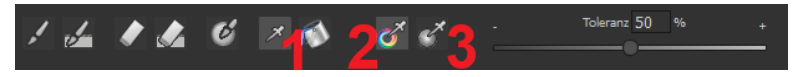

Mit der Schaltfläche (1) aktivieren Sie den "Maske erzeugen"-Modus und befinden sich standardmäßig im Modus "Maske aus Farbe erzeugen" **(2)**. Wenn Sie die Maske aus einer Helligkeit erzeugen möchte, wählen Sie die Schaltfläche **(3)**.

**Der Regler Toleranz** bestimmt dabei, wie scharf (kleiner Wert) oder weich (hoher Wert) die erzeugte Maske ist.

Während Sie sich im "Maske erzeugen"-Modus befinden, wird Ihr Mauszeiger zu einer Pipette und die Farbe bzw. Helligkeit unter dem Mauszeiger bestimmt die Erzeugung der Maske.

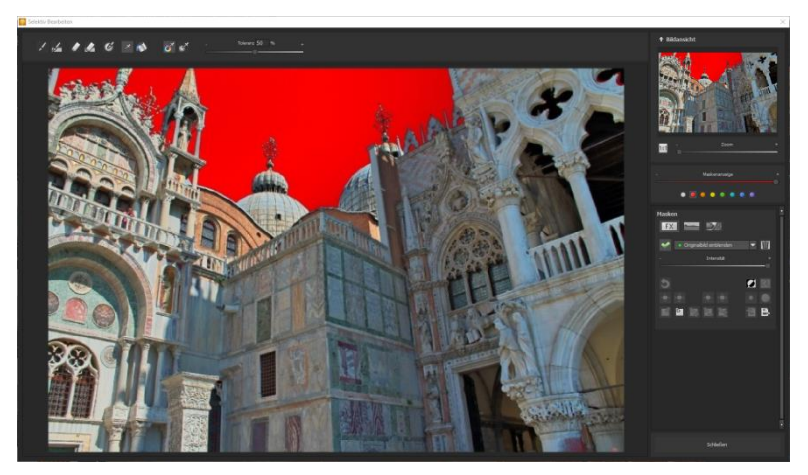

Im obigen Beispiel sehen wir die Maskenerzeugung aus dem Farbton des Himmels mit einer roten Maskendarstellung.

#### **Tipp:**

Wenn Sie mehrere Farbtöne in einer Maske zusammenfassen wollen, klicken Sie einfach die gewünschten Farbtöne nacheinander mit der Pipette im Bild an. Der aktuelle Farbton wird bei jedem Klick der aktuellen Maske hinzugefügt.

#### **Selektives Zeichnen - Glättungspinsel**

Der Glättungspinsel (1) gibt Ihnen die Möglichkeit, selektiv Bereiche der aktuellen Maske weich zu zeichnen.

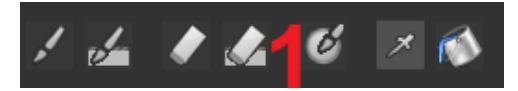

Um einen Bereich stärker weich zu zeichnen, fahren Sie einfach mehrfach mit dem Glättungspinsel über diesen Bereich.

#### **Globale Maskenfunktionen**

Im Bereich der globalen Maskenfunktionen stehen einige spezielle Modi zur direkten Verarbeitung zur Verfügung.

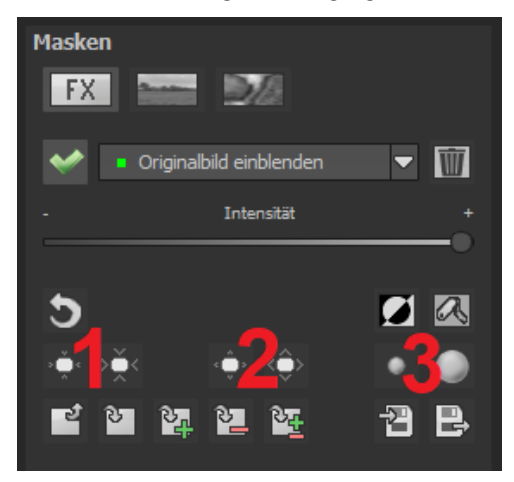

1. Gesamten Maskenumriss verkleinern

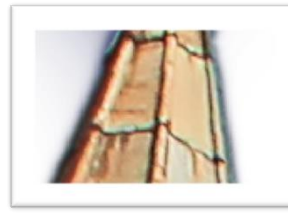

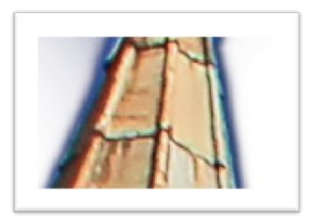

wird zu

wird zu

## 2. Gesamten Maskenumriss vergrößern

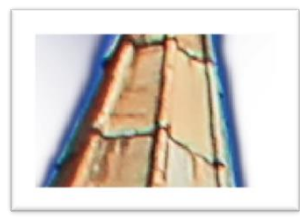

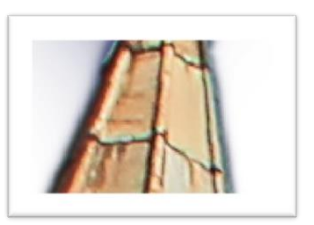

3. Gesamte Maske weichzeichnen

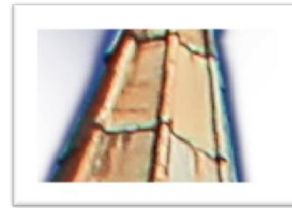

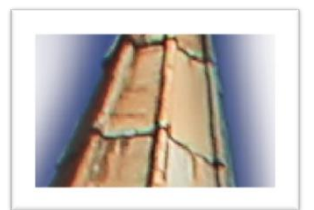

wird zu

Bei den globalen Funktionen gibt es jeweils zwei Schaltflächen - die linke Schaltfläche führt die Funktion immer mit geringer Wirkung aus, während die rechte Schaltfläche eine hohe Wirkung hat.

#### **Zurücksetzen der Funktion einer Maske**

Jede Maske kann ohne die Beeinflussung der anderen Masken auf Standardwerte zurückgesetzt werden. Dazu wählen Sie einfach die Papierkorb-Schaltfläche (1) aus.

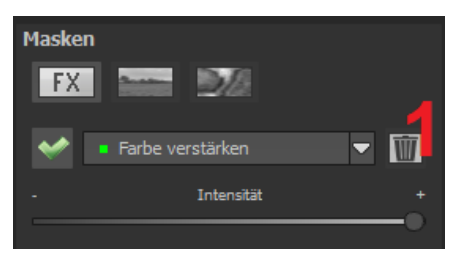

Nach dem Anklicken wird eine Sicherheitsabfrage folgen, damit nicht versehentlich wichtige Arbeiten verloren gehen können.

# **11.Composing-Modus**

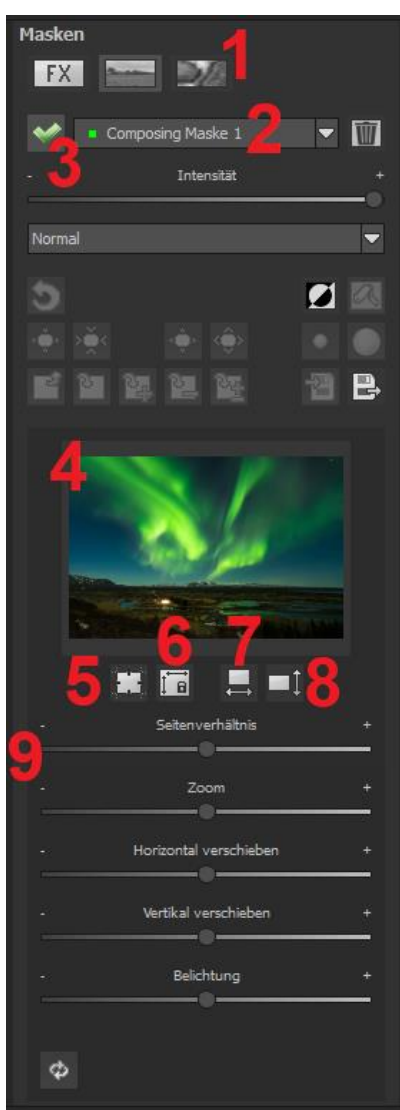

Im Composing-Modus des selektiven Zeichnens haben Sie die Möglichkeit, bis zu **4 Ebenen** von beliebigen Bildern in Ihr aktuelles Motiv hinein zu zeichnen.

Um zum Composing-Modus zu wechseln, aktivieren Sie die Schaltfläche "Composing" (1).

In der Auswahl (2) können Sie festlegen, welche Composing-Ebene Sie aktuell bearbeiten möchten.

Mit der Schaltfläche (3) aktivieren Sie die aktuell ausgewählte Maske und können nun durch einen Klick auf den Bilderrahmen (4) ein beliebiges Bild als neue Ebene einladen.

Dabei können Sie RAW Bilder, Jpg, Tiff sowie viele andere Bildformate verwenden.

Unterhalb der Bildanzeige befindet sich der Parameter-Bereich beginnend mit zwei Schaltflächen folgender Funktionalität:

## **(5) Mehrfachanwendung**

Wenn Sie das Bild der Ebene kleiner skalieren, als das Bild an dem Sie gerade arbeiten, können Sie die Mehrfachanwendung nutzen, um das Bild der Ebene nach außen (oben, unten, links, rechts) zu verlängern.

## **(6) Seitenverhältnis feststellen**

Da sich das Seitenverhältnis der geladenen Bildebene durchaus von der des aktuell in Bearbeitung befindlichen Bildes unterscheiden kann, gibt Ihnen diese Funktion die Möglichkeit das Seitenverhältnis der eingeladenen Ebene festzustellen, so dass die Proportionen der Ebene erhalten bleiben.

# **(7) Horizontale Spiegelung**

Die Bildebene kann durch diese Funktion horizontal gespiegelt werden. Dies ermöglicht eine noch bessere Anpassung an das aktuelle Bild, ohne die Bildebene verändern zu müssen.

#### **(8) Vertikale Spiegelung**

Die Bildebene kann durch diese Funktion vertikal gespiegelt werden. Dies ermöglicht eine noch bessere Anpassung an das aktuelle Bild, ohne die Bildebene verändern zu müssen.

## **(9) Regler-Parameter**

**Seitenverhältnis:** Ist das Seitenverhältnis nicht mit der Schaltfläche (6) festgestellt, können Sie das Seitenverhältnis des Ebenenbildes beliebig verformen.

**Zoom:** Skalieren Sie das Ebenenbild größer oder kleiner.

**Horizontal verschieben:** Bewegen Sie das Ebenenbild nach links oder rechts.

**Vertikal verschieben:** Bewegen Sie das Ebenenbild nach oben oder unten.

**Belichtung:** Da es häufig passieren kann, dass die Belichtung Ihres aktuellen Bildes nicht mit der Belichtung eines beliebigen Ebenenbildes übereinstimmt, können Sie die Belichtung des Ebenenbildes hier bequem anpassen und dieses nach Wunsch abdunkeln oder aufhellen.

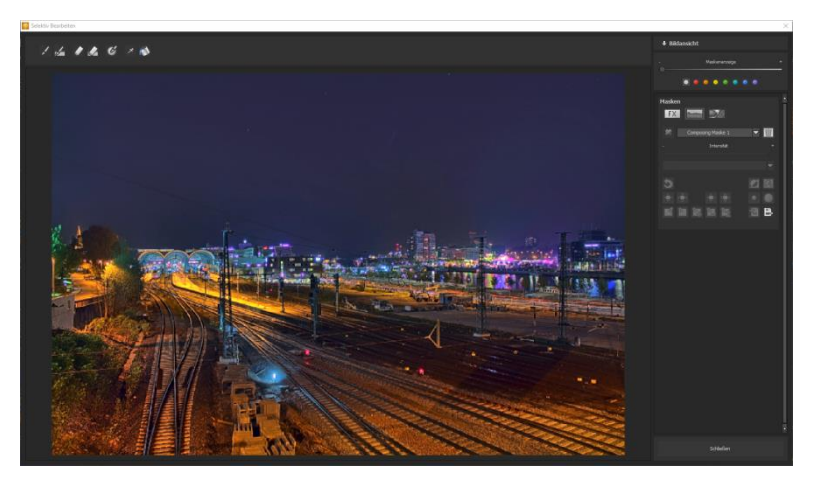

*Eine Nachtaufnahme mit einem nicht sehr spannenden Himmel…*

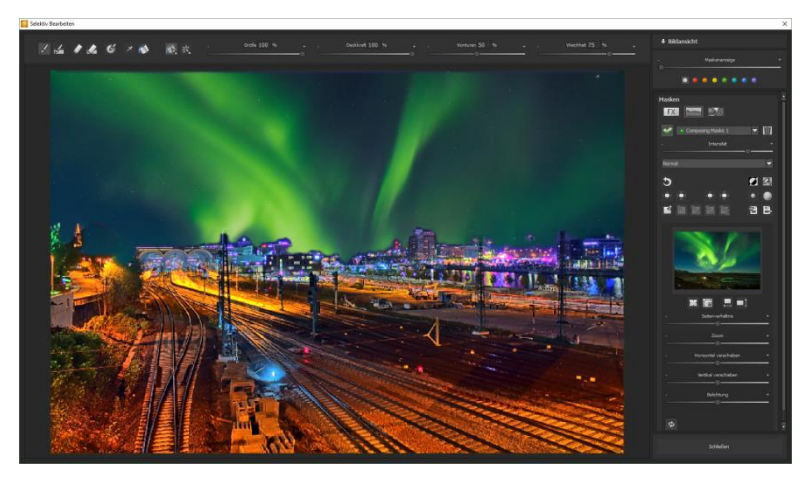

*… kann mit dem Composing innerhalb einer Minute in einen Eyecatcher verwandelt werden.*

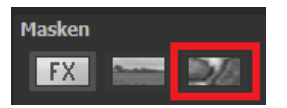

# **12. Textur-Modus**

Das neue Modul von **COLOR projects 6** im Selektiven Zeichnen gibt Ihnen die Möglichkeit Texturen und Materialien in Ihr Bild einzufügen. Durch Klicken auf das entsprechende Symbol erscheint die Texturauswahl.

Hier stehen Ihnen 64 verschiedene Texturen zur Verfügung, welche in 16 verschiedenen Ebenen auf das Bild angewendet werden können. Aktivieren Sie diese.

Durch Klicken auf das **Zoom-Feld** werden Ihnen die 64 verschiedenen Texturen auf einem Blick angezeigt und können von Ihnen ausgewählt werden.

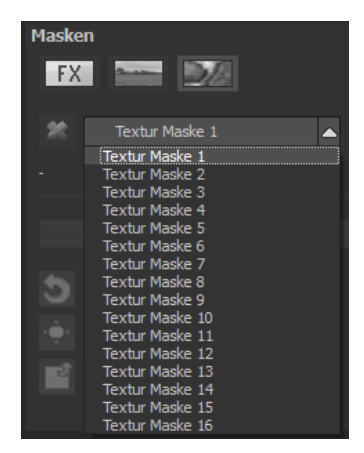

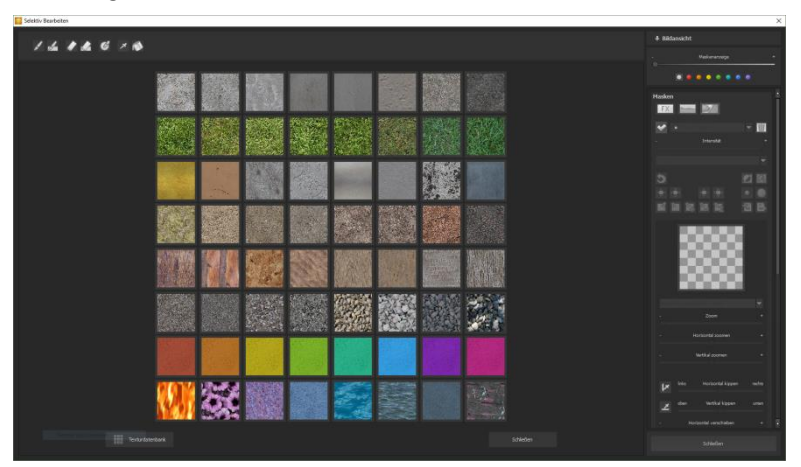

Dazu klicken Sie auf die von Ihnen gewünschte Textur und übertragen sie einfach mit dem selektiven Pinsel auf Ihr Bild.

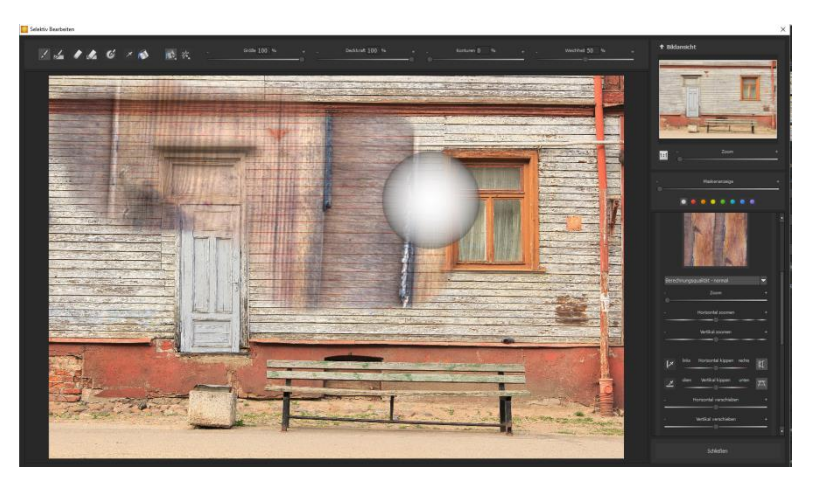

Im rechten Menü des Bildschirms haben Sie zusätzlich die Möglichkeit die von Ihnen gewählte Textur mit unterschiedlichen Parametern anzupassen. Hier stehen Ihnen Bearbeitungsmöglichkeiten wie Helligkeit, Kontrast, Zoom, Glanzlicht, Bildstruktur, Verzerrungen und Farbvariationen zur Verfügung.

Zusätzlich ist ein Modul zur Erzeugung einer eigenen Textur enthalten mit welcher Sie Ihre Textur individuell gestalten können. Hier können Sie zwischen vier verschiedenen Verfahren der automatischen Kantenangleichung wählen.

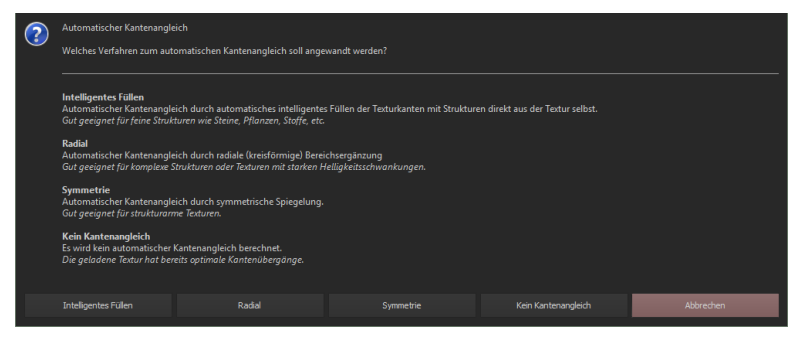

Um das Modul zu öffnen, fahren Sie mit der Maus über eine Textur bis dieses Plus-Symbol erscheint:  $\blacksquare$ . Damit öffnen Sie die Zusatzfunktionen. Klicken Sie

 $\blacksquare$ , um eine Bilddatei einzuladen und diese in eine quadratische Textur umzuwandeln. Möchten Sie eine Textur als Bilddatei speichern, klicken Sie auf

. Nachdem Sie sich für eine Kantenangleichung entschieden haben, öffnet sich entweder eine Auswahl zur Angleichung der Strukturgröße oder zur Anpassung der Helligkeit.

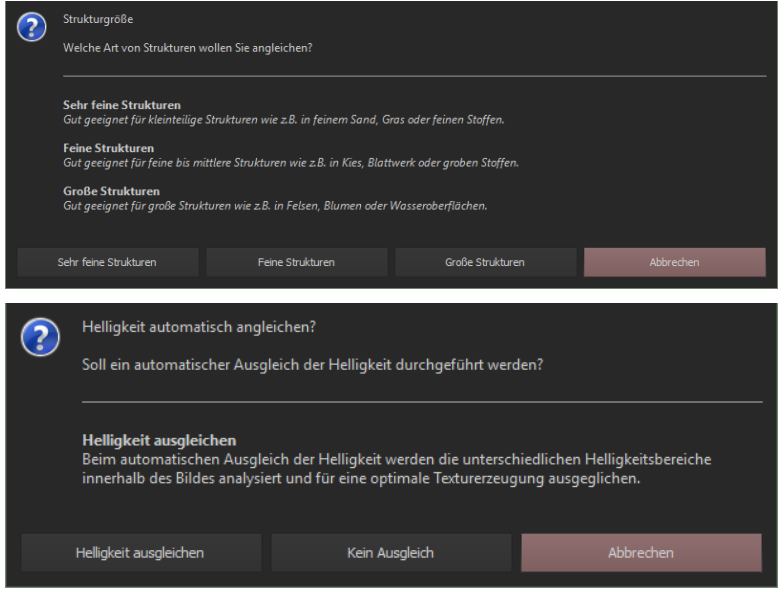

**Maske speichern**: Mit Klick auf **B** speichern Sie die aktuelle Maske als Bilddatei ab.

**Bilddatei als Maske laden**: Mit Klick auf laden Sie eine Bilddatei in die aktuelle Maske. Die Auflösung der geladenen Bilddatei wird dabei automatisch an die Auflösung der aktuellen Maske angepasst.

Es besteht ebenfalls die Möglichkeit Texturen von der Texturdatenbank zu importieren oder zu exportieren. Klicken Sie hierzu auf den entsprechenden Button und wählen Sie zwischen Import und Export der Texturen aus.

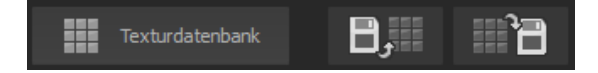

**Hinweis**: Durch Zurücksetzen der Datenbank können Sie jederzeit zu den mitgelieferten Texturen zurückkehren.

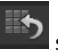

Mit Klick auf setzen Sie die Texturdatenbank auf den Zustand der Instal-

lation zurück. Wenn Sie auf **KELLEH klicken, wird eine vollständige Texturda**tenbank aus den von Ihnen geladenen Texturen erzeugt.

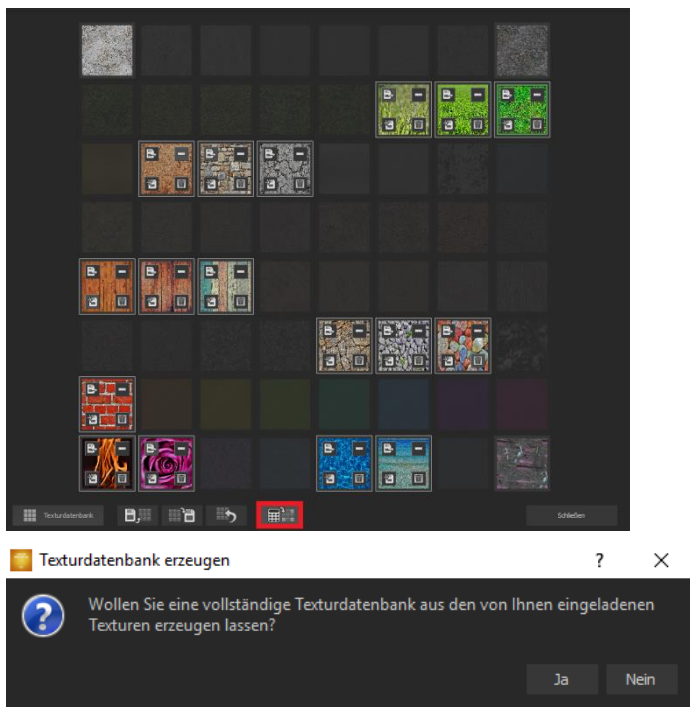

**Hinweis**: Die nicht von Ihnen geladenen Texturen werden dabei durch eine Überblendung der Umgebungstexturen um die jeweilige Textur herum erzeugt.

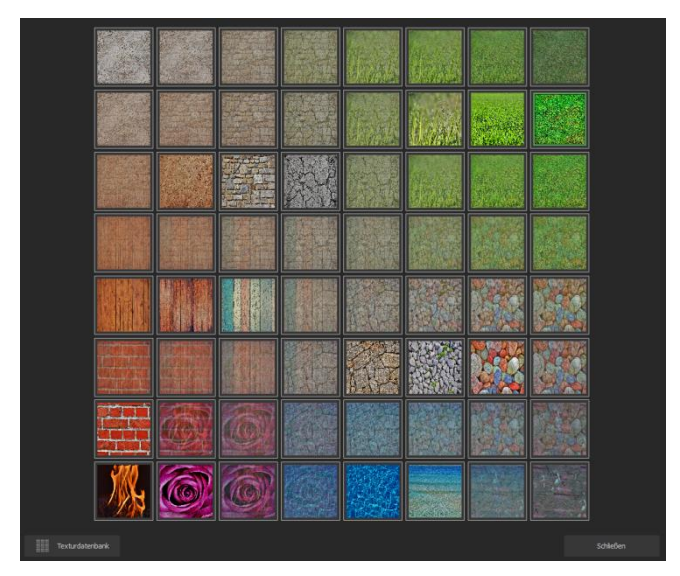

Mit den Reglern auf der linken Seite können Sie die Texturen anpassen.

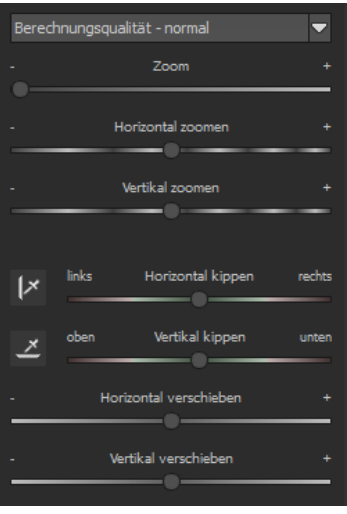

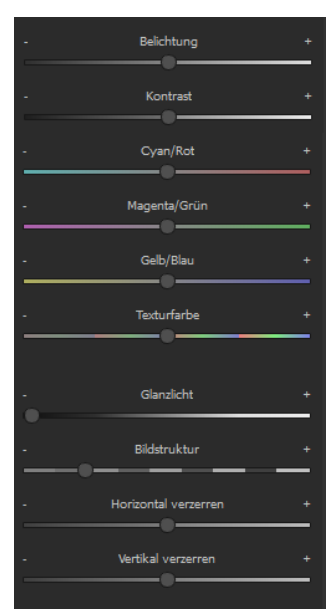

# **13. Kratzer-/Sensorfehler entfernen**

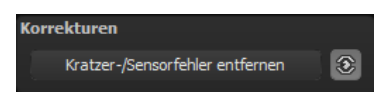

Die moderne Fotografie zeigt leider mit hohen Kontrasten und vielen Details jede unerwünschte Sensorverunreinigung auf, die jeder Fotograf trotz kamerainterner Sensorreinigung kennt und fürchtet. Nicht ärgern – einfach entfernen! Mit der leicht anzuwendenden Korrekturfunktion von **COLOR projects 6** kann das sogar richtig Spaß machen.

**Profitipp:** Mit der intelligenten Korrekturfunktion lassen sich nicht nur Sensorflecken, sondern auch andere störende Dinge entfernen – ein menschenleerer Strand ist so schnell hergestellt.

Stempeln Sie ganz leicht Bildfehler aus Ihrem Motiv heraus – das Programm wird diese Bereiche ganz automatisch durch passende Bildbereiche ersetzen.

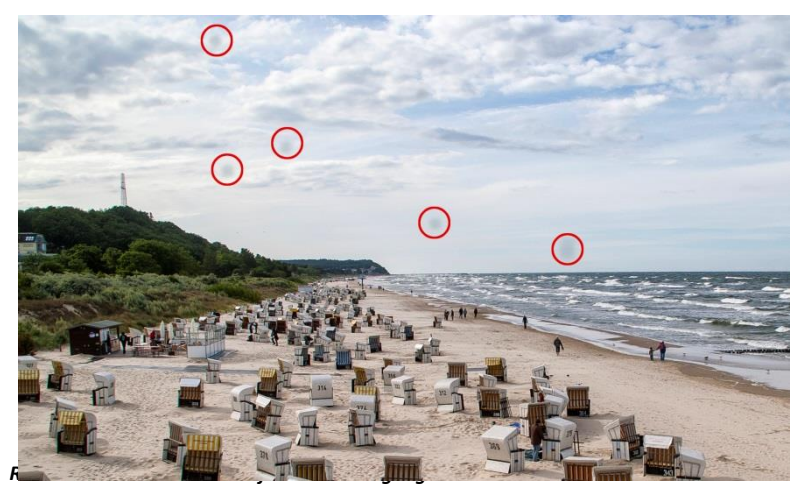

#### **Für die Korrektur gehen Sie folgendermaßen vor:**

Wählen Sie das Pinselwerkzeug unter **(6)** aus und klicken Sie auf eine Stelle im Bild, die Sie korrigieren möchten. Daraufhin erscheint daneben ein umstrichelter Kreis, der als Quelle dient.

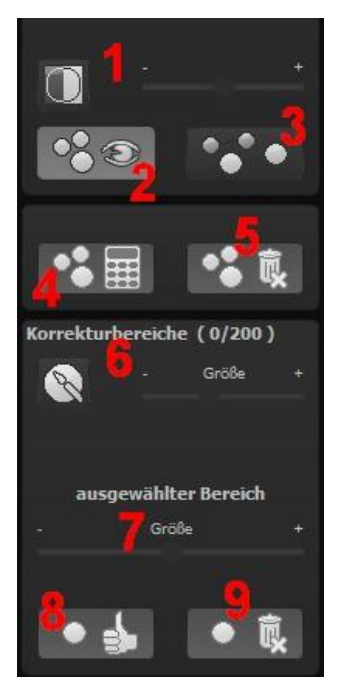

Diesen verschieben Sie an eine Bildstelle, die als Quelle für die zuerst gesetzte Markierung dient. Ihre markierte Stelle wird anschließend auf Basis der Quelle ausgebessert.

Zuvor können Sie unter **(1)** die Sensorfehler im Bild anzeigen lassen, die als helle Bereiche im Bild erscheinen.

Unter **(2)** können Sie die ausgebesserten Bereiche anzeigen oder ausblenden. Auch wenn Sie die Korrekturen ausblenden, werden sie übernommen. Das Ausblenden dient lediglich der Übersicht, um einen Vorher-Nachher-Vergleich zu erzielen.

Sie können mehrere Korrekturbereiche auswählen, indem Sie einfach erneut auf das Pinselsymbol **(6)** klicken und einen weiteren Bereich hinzufügen.

Über die Schaltfläche **(3)** können Sie die Korrekturbereichsziele ein- und ausblenden,

was ebenfalls der Übersichtlichkeit dient.

Über die Schaltfläche **(5)** löschen Sie alle getätigten Korrekturen.

In Bereich **(7)** passen Sie die Größe des ausgewählten Bereichs, der korrigiert wird, an.

Sie haben auch die Möglichkeit, automatisch nach dem besten Quellbereich für die Ausbesserung im Bild zu suchen. Klicken Sie dazu auf Schaltfläche **(8)**.

Über Schaltfläche **(4)** werden für alle Korrekturbereiche, die Sie über Schaltfläche **(8)** in den automatischen Modus gesetzt haben, die passenden Korrekturstellen berechnet.

Über Schaltfläche **(9)** löschen Sie schließlich den aktuell ausgewählten Korrekturbereich.

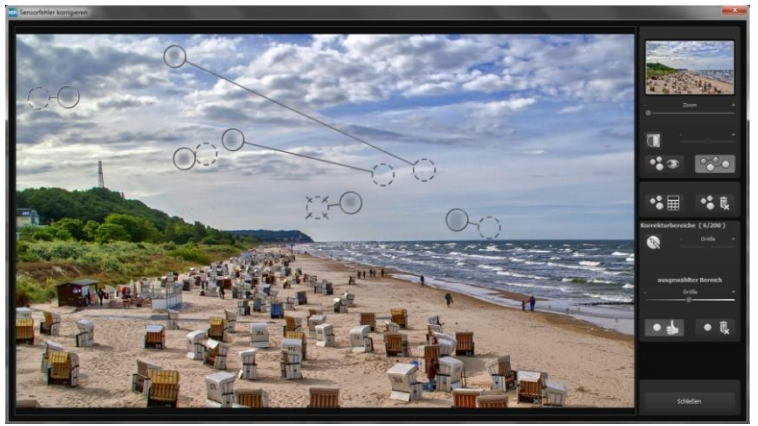

*In der Sensorfleckenkorrektur werden die Flecken markiert und eine passende Quelle im Bild ermittelt, die die fleckigen Bereiche ersetzen kann.*

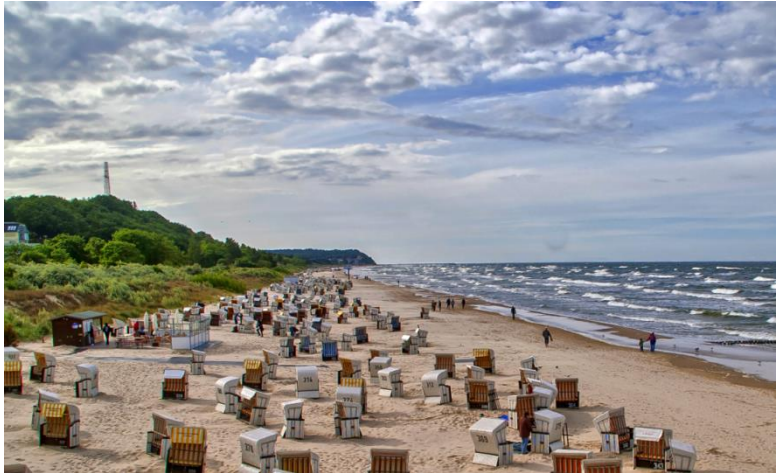

*Die Sensorfleckenkorrektur war erfolgreich.*

# **14. Post-Processing: Expertenmodus**

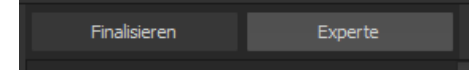

Der Expertenmodus des Post-Processings befindet sich auf der rechten Seite der Oberfläche. Hier können Sie die gesamte Bildnachbearbeitung konfigurieren, neue Effektkombinationen ausprobieren, ein gewähltes Preset anpassen oder ein komplett neues Preset nach Ihren Wünschen erstellen.

### **Die Tools im Überblick:**

- **a) Anzeige Finalisierungsassistent: Fotofilm** oder **Optimierungsassistent**  aktiv/nicht aktiv
- **b) Anzeige Natürliches Korn/ Fraktales Korn** aktiv oder zurücksetzen
- **c) Filter** (aus 181)
- **d) gewählte Effekte** (ergeben sich aus dem Preset + Ihren zusätzlich gewählten Post-Processing-Effekten)
- **e) Parameter der gewählten Effekte**

#### **zu a) Anzeige Finalisierungsassistent**

Hier lohnt es sich einen Blick darauf zu werfen, ob man Veränderungen der Einstellungen an der Fotofilm-Engine oder am Optimierungsassistenten vorgenommen hat. So lassen sich leicht unerwünschte Effektver-

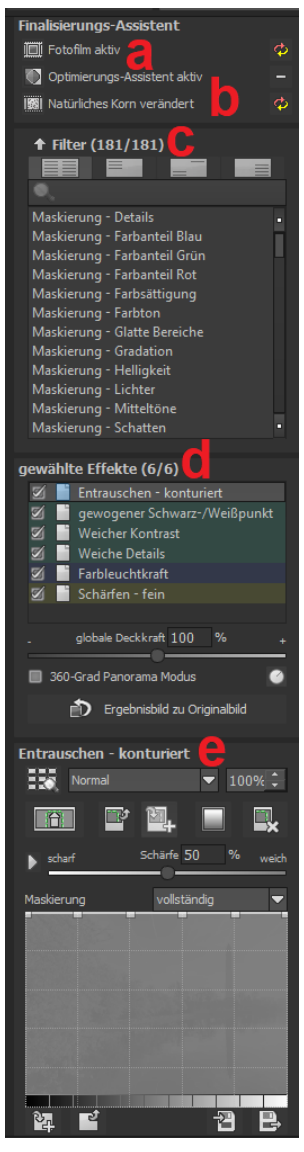

#### doppelungen ausfindig machen.

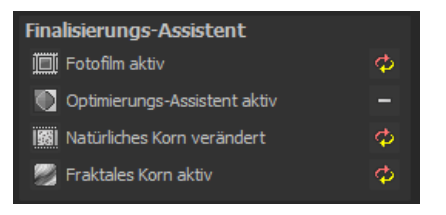

#### **zu b) Anzeige Natürliches Korn/ Fraktales Korn**

Hier hat man einen Überblick, ob Körnung hinzugefügt wurde, mit der Option, die Einstellung hier zurück zu setzen.

#### **zu c) Filter (181)**

Die Liste der Post-Processing-Effekte enthält 181 unterschiedliche Effekte zur Nachbearbeitung, die in beliebiger Kombination angewendet werden können.

Die Effekte sind in sechs Kategorien unterteilt, die farbig hinterlegt sind:

**Gelb**: Kanteneffekte

**Grün**: Geometrieeffekte

**Cyan**: Belichtungseffekte

**Blau**: Farbeffekte

**Violett**: Weichzeichnungseffekte

**Pink**: Künstlerische Effekte

**Tipp**: Wenn Sie einen Effekt suchen und den Namen oder einen Teil des Namens kennen, können Sie sich die Sache erleichtern und den Effekt über das Suchfeld suchen und anzeigen lassen.

Wenn Sie neue Post-Processing-Effekte anwenden, schauen Sie kurz nach, ob der Optimierungsassistent aktiv ist. Wenn ja, bedenken Sie bitte, dass Effekte mit dem Optimierungsassistenten zusammen anders, teilweise viel extremer,

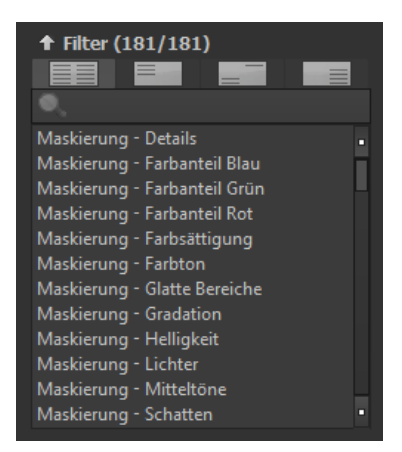
$A = 1$ 

wirken. Schalten Sie ihn zum Anlegen oder Erweitern eines Presets am besten aus (Schaltfläche über den Post-Processing Effekten).

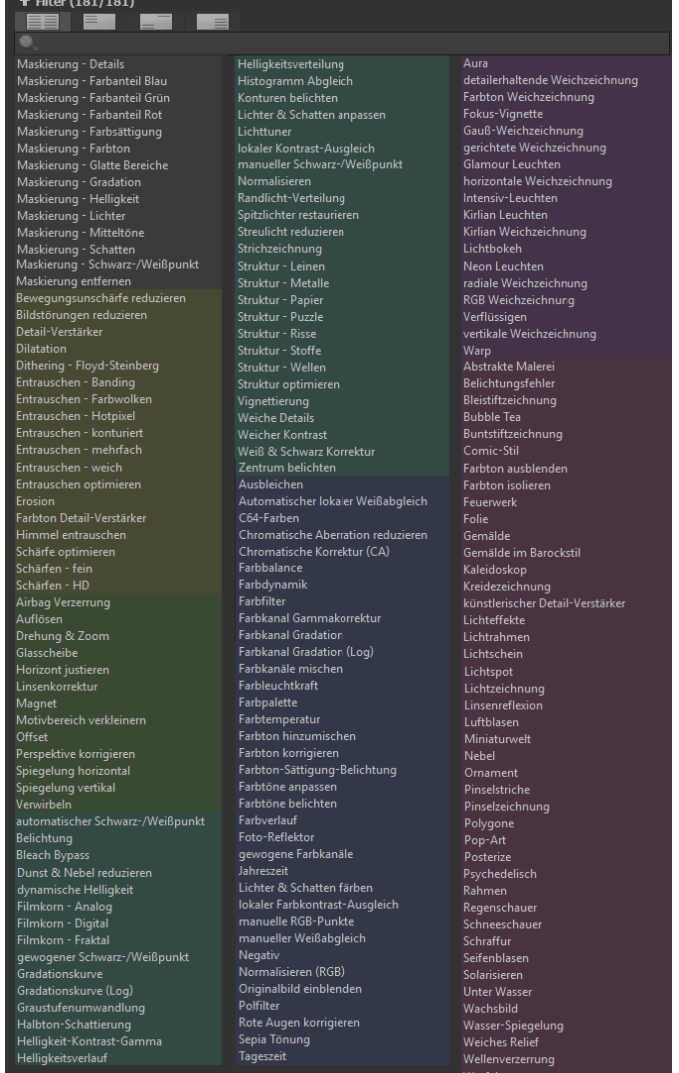

#### **zu d) gewählte Effekte**

Haben Sie einen Effekt gefunden, den Sie ausprobieren möchten, doppelklicken Sie einfach auf ihn in der Liste der Post-Processing-Effekte.

Jetzt wird der Effekt in dem Block darunter – "Gewählte Effekte" – angezeigt.

Der Block der gewählten Filter ist das Kernstück des Post-Processing-Bereichs. Hier verwalten Sie die gesamte Bildnachbearbeitung sowie die Parameter der einzelnen Effekte.

Die Filter im Beispiel werden automatisch nacheinander auf das Bild

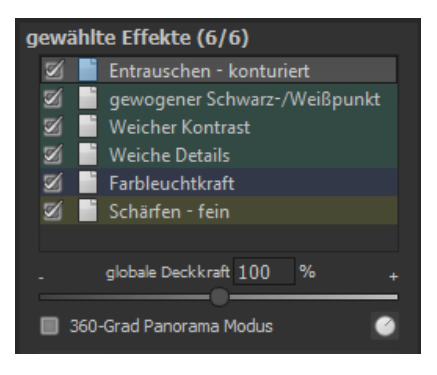

angewendet und führen zum bearbeiteten Ergebnisbild.

- Um einen Effekt temporär zu deaktivieren, klicken Sie einfach auf die Checkbox vor dem Effektnamen und entfernen das Häkchen.
- Ein Doppelklick auf einen Effekt entfernt diesen aus der Liste.
- Um Effekte innerhalb der Liste beliebig umzusortieren, können Sie diese per Drag & Drop nach oben oder unten verschieben.

**Tipp**: Die Reihenfolge der Effekte innerhalb der Liste kann einen wesentlichen Einfluss auf Ihr Ergebnisbild nehmen. Es lohnt sich das Ausprobieren.

Aktivieren Sie den 360-Grad-Panorama-Modus im Kasten unten links, wenn Sie Bilder für ein perfektes Panorama-Stitching vorbereiten wollen. Die Effekte werden dann so optimiert, dass beim Zusammenfügen der Einzelbilder keine Ränder entstehen können.

In der Liste der gewählten Effekte steht Ihnen

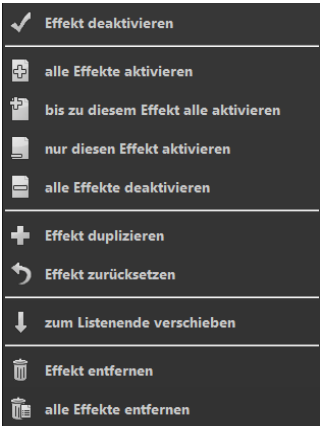

ein Kontextmenü mit zahlreichen Funktionen zur Verfügung, mit denen Sie Effekte aktivieren, deaktivieren, verschieben oder duplizieren können.

#### **Neu: Smart-Mask-Filter**

**COLOR projects 6** rechnet bei den gewählten Effekten von oben nach unten. Das bedeutet, dass die Reihenfolge der Effekte innerhalb der Liste einen wesentlichen Einfluss auf Ihr Ergebnisbild nehmen kann. Aktivieren Sie zum Beispiel den Effekt "Maskierung Lichter", wirken sich alle nachfolgenden Effekte nur auf die Lichter in Ihrem Bild aus.

Unter der Anzeige für gewählte Effekte gibt es außerdem die "Ereignisbild zu Originalbild" Funktion. Diese setzt das aktuelle Ereignisbild als neues Originalbild, so als hätten Sie dieses Ereignisbild eingeladen. Nutzen Sie diese Funktion, um bei sehr vielen Effekten Berechnungszeit einzusparen.

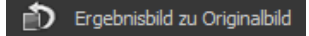

#### **zu e) Parameter der gewählten Effekte**

Die Einstellung der Parameter für einen Effekt nehmen Sie direkt unterhalb des Blocks der gewählten Effekte vor. Hier werden stets die Parameter des **aktuell ausgewählten** Effekts angezeigt.

Je nach gewähltem Effekt ändert sich die Anzeige der Parameter und die Einstellungsmöglichkeiten wechseln: Es gibt Schieberegler, Gradations- und Maskierungskurven, Farben & Pipette etc. Alternativ können Sie einen Wert auch

direkt in ein Zahlenfeld über dem Regler eingeben.

Im Beispiel sehen Sie die Parameter des Effekts "Farbbalance", bestehend aus drei Reglern für die Balance: Cyan-Rot, Magenta-Grün und Gelb-Blau. Durch Verschieben des Reglers nehmen Sie eine Veränderung vor, die Ihnen sofort im Ergebnisbild angezeigt wird. Zusätz-

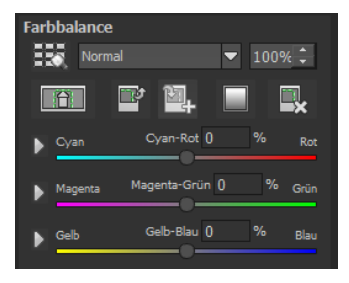

lich sehen Sie innerhalb des Reglers einen Farbüberlauf, der Ihnen einen direkten Anhaltspunkt gibt, wie sich der neue Wert auf das Bild auswirkt.

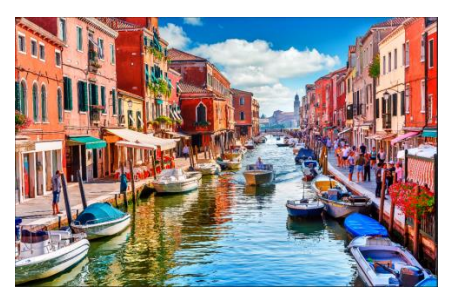

*Bild ohne Anpassung der Cyan-Rot- und Gelb-Blau-Werte.*

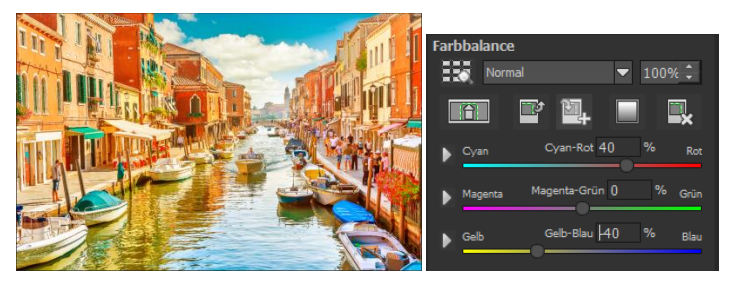

*Die Anpassung der Cyan-Rot- und Gelb-Blau-Werte bewirkt eine deutlich wärmere Farbwiedergabe des Bilds.*

#### **Beispiel Maskierungskurve:**

Diese Kurve bestimmt die Intensität des Effekts für die einzelnen Helligkeitsbereiche des Bilds. Ziehen Sie einen Punkt nach unten, werden Pixel mit dieser Helligkeit weniger stark vom jeweiligen Effekt betroffen und umgekehrt.

Auch hier befindet sich oben rechts eine Auswahlbox mit Voreinstellungen. Im Beispielfall wurde die Voreinstellung "helle Lichter" ausgewählt.

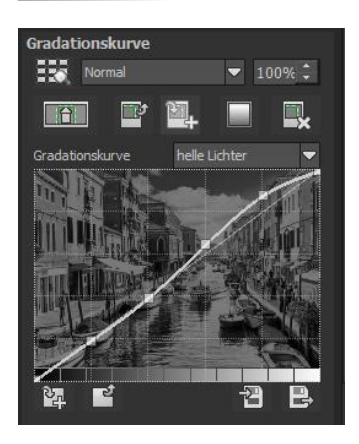

Für die Gradationskurve im Beispiel bedeutet dies, dass die Lichter im Bild aufgehellt werden – die Bereiche der dunklen Wurzel werden jedoch davon ausgenommen, um einen intensiven Kontrast zu erzielen. So haben Sie auch mit Maskierungskurven die Möglichkeit, selektiv auf die Bilder einzuwirken.

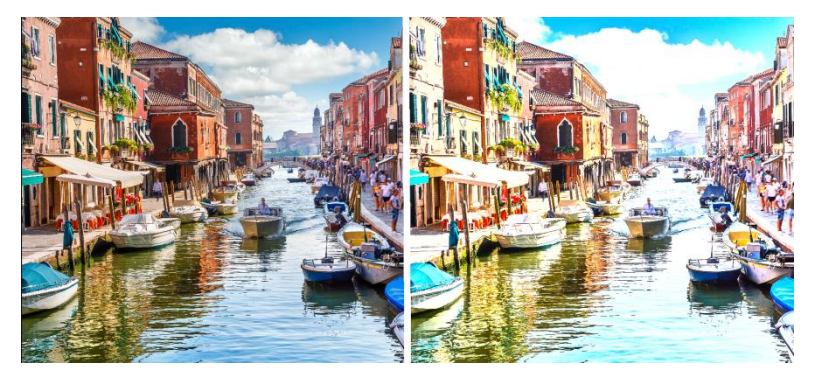

*Vorher/Nachher-Vergleich*

Die Vorschau hinter der Maskierungskurve zeigt die Intensität des Effekts von Schwarz (kein Effekt) bis Weiß (voller Effekt) direkt während der Bearbeitung der Kurve in Echtzeit an.

Eine weitere sehr effektive Möglichkeit zur Einstellung von Effektparametern ist die Echtzeit-Vorschau.

Links neben jedem Regler im Parameterbereich finden Sie eine "Play"-Schaltfläche **.** Klicken Sie diese an, wird der Wertebereich des zugehörigen Wertes einmal vorwärts und rückwärts durchlaufen. Haben Sie eine Einstellung entdeckt die Ihnen zusagt, drücken Sie einfach die "ESC"-Taste und der Wert wird sofort übernommen.

#### **Ebenen-Verrechnungsmethoden**

Diese Methoden bestimmen, in welcher Weise der angewandte Effekt auf die Ebene wirkt. Dadurch werden Effekte verstärkt, abgeschwächt oder sogar komplette Looks verändert, so dass eine Vielzahl von Spielmöglichkeiten hinzukommt. Um die Verrechnungsmethoden zu verwenden, klicken Sie auf das Drop-Down-Menü mit dem Inhalt "Normal".

Neue Methoden sind: Addieren, begrenzt addieren, Differenz addieren, tiefe Schatten, helle Lichter, 9 HSV Methoden und 9 HSL Methoden.

Neben dem Drop-Down-Menü finden Sie eine Prozentanzeige, mit der Sie die Deckkraft einstellen können.

Damit Sie nicht jeden Effekt einzeln ausprobieren müssen, gibt es an dieser Stelle den Ebenen-Verrechnungsbrowser:

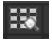

Normal Aufhellen<br>Abdunkelr Durchschnitt Addieren begrenzt Addieren Differenz Addieren Multiplizieren Länge Lange<br>Doppelte Stärke Kubisch Geometrisch <u>Überblenden</u> Differenz Umkehren Ausschluss Invers addieren Negativ multiplizieren Weiches Licht Hartes Licht **Lineares Licht** Strahlendes Licht Lichtpunkt Farbig abwedeln Farbig nachbelichten Linear abwede Linear nachbelichten Reflektieren Leuchten Farbe expandieren Farbe komprimieren Harte Mischung Quadratisch teilen Phönix dividieren Tiefe Schatten Schatten Mitteltöne Lichter helle Lichter Graustufen dominieren Farben dominieren Nur Rotkanal Nur Grünkanal Nur Blaukanal Kein Rotkanal Kein Grünkanal Kein Blaukanal (HSV) Farbton<br>(HSV) Sättigung (HSV) Farbe (HSV) Luminanz (HSV) Geometrisch (HSV) Min. Luminanz<br>(HSV) Max. Luminanz (HSV) Min. Farbe<br>ARSV) Min. Farbe

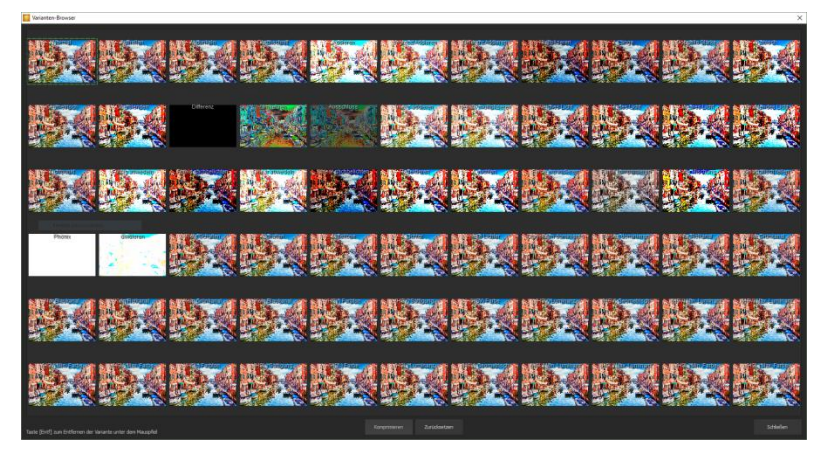

*Die Anwendung unterschiedlicher Ebenen-Verrechnungsmethoden kommt bei einem einzelnen Effekt zu völlig unterschiedlichen Ergebnissen.*

So hat man mit einem Klick alle Verrechnungsmethoden in der Übersicht und kann bequem auswählen, welche Methode für den Effekt passt. Probieren Sie das ruhig einmal aus. Die Effekte, die man mit den unterschiedlichen Ebenen-Verrechnungsmethoden erzielen kann, sind verblüffend!

#### **Selektive Bearbeitung:**

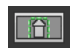

Für jeden einzelnen Filter der 181 Post-Processing-Effekte gibt es die Möglichkeit, einen Bereich auszuwählen, in dem der angewandte Effekt wirken soll.

Man kann zudem spezielle Bereiche des Bilds unterschiedlich stark mit verschiedenen Effekten belegen.

Im Parameterbereich jedes Effekts finden Sie die Steuerelemente für die selektive Bearbeitung und mit der Schaltfläche ganz links öffnen Sie das dazugehörige Fenster.

In diesem Fenster befinden sich im unteren Bereich drei Blöcke mit sechs, drei und zwei Schaltflächen.

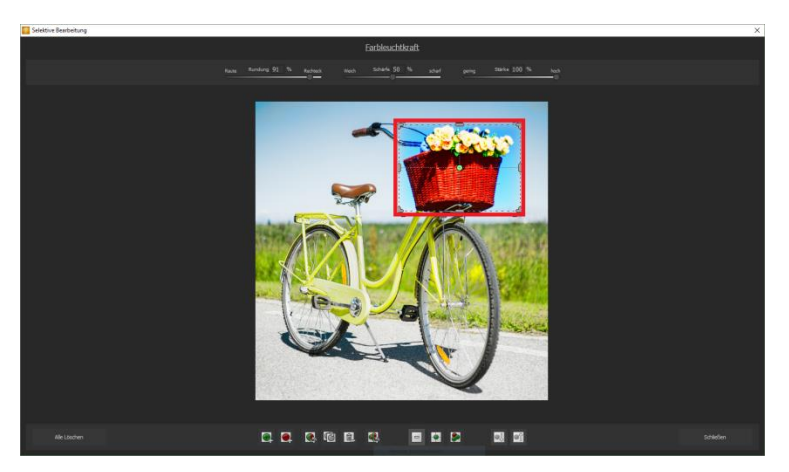

*Deutlich wird im Beispiel, dass der Effekt "Farbintensität" nur für den Bereich der ausgewählten Fläche angewendet wird. Da eine Rundung von 93% eingestellt ist, ist der Bereich fast rechteckig.*

Fügt einen positiven selektiven Bereich hinzu. Ein positiver Bereich legt fest, dass der aktuelle Effekt an der ausgewählten Position berechnet werden soll.

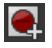

Fügt einen ausschließenden selektiven Bereich hinzu. Ausschließende selektive Bereiche legen fest, dass der aktuelle Effekt im ausgewählten Bereich NICHT berechnet werden soll.

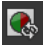

Invertiert den ausgewählten selektiven Bereich.

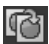

Erstellt ein Duplikat des aktuell ausgewählten selektiven Bereiches.

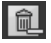

Löscht den momentan ausgewählten selektiven Bereich.

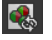

Invertiert alle selektiven Bereiche.

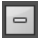

Deaktiviert die Anzeige der selektiven Bereiche.

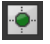

Aktiviert die Anzeige einzelner selektiver Bereiche. In hellen Bereichen ist die Wirkung des ausgewählten Effektes stärker.

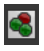

Aktiviert die Anzeige **aller** selektiven Bereiche. In hellen Bereichen ist die Wirkung des ausgewählten Effektes stärker.

оl

Wählt den nächsten selektiven Bereich aus.

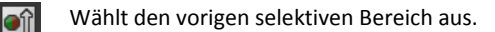

**6er-Block**: Hinzufügen, Entfernen, Duplizieren, Umkehren und Löschen der selektiven Bereiche.

**3er-Block**: Unterschiedliche Darstellungsmodi für die aus den Selektivbereichen resultierenden Effektintensitäten.

**2er-Block**: Auswahl der selektiven Flächen. Sehr praktisch, wenn man Bereiche angelegt hat, die sehr klein sind oder überlappen.

Fügen Sie bis zu 32 verstärkende (positive) oder ausschließende (negative) Bereiche für den aktuellen Effekt hinzu. Die Größe und Position bestimmen Sie dabei direkt im Bild, wahlweise an den Ecken oder Seiten des Bereichs.

Die Rundung des rechteckigen Bereichs sowie die Schärfe und die Intensität des selektiven Bereichs können Sie mit den drei Reglern im oberen Fensterbereich frei einstellen.

Das Ergebnis Ihrer Einstellung sehen Sie immer sofort, wenn Sie die Maustaste loslassen.

#### **Selektive Bearbeitung – Gradienten Modul**

Für jeden Post-Processing Effekt kann im Bereich der selektiven Bearbeitung ein Verlauf (Gradient) aus 56 vorgefertigten Vorlagen mit einem Klick ausgewählt werden.

Dazu aktivieren Sie den gewünschten Post-Processing Effekt in Ihren gewählten Effekten aus und klicken dann im darunterliegenden Parameterbereich auf die Gradienten-Schaltfläche.

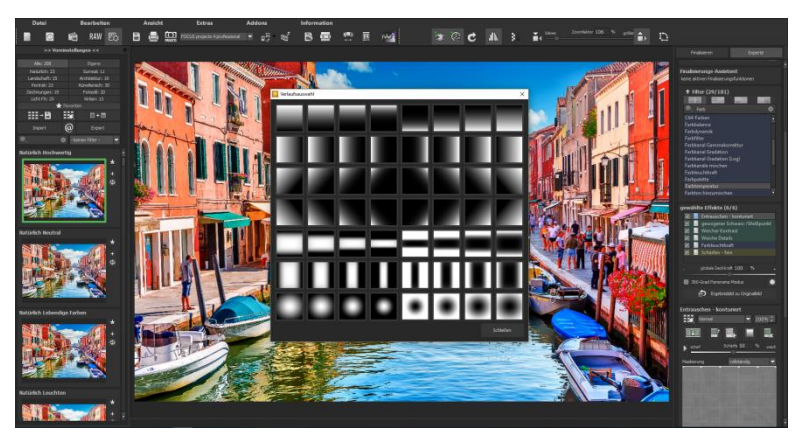

Es öffnet sich das Fenster mit den Gradienten-Vorlagen, aus denen Sie nun mit einem Linksklick die gewünschte Vorlage auswählen können.

**Hinweis 1:** Die Gradienten-Vorlagen, die ausgewählt werden, werden immer auf den gerade ausgewählten Effekt gelegt. Somit hat die Maske eine komplett andere Wirkung, wenn Sie die gleiche Maske auf "Schärfen-Fein" legen oder auf "Farbleuchtkraft".

**Hinweis 2:** Wenn Sie eine Gradienten-Vorlage auswählen, werden die selektiven Bereiche, die möglicherweise bereits in dem aktuell gewählten Effekt vorhanden sind, in die Zwischenablage kopiert und können mit der Einfügen-Schaltfläche wieder zurückgeholt werden.

### **Einige wichtige Tastaturbefehle im Überblick:**

**Cursortasten**: Bewegen des aktuell aktiven selektiven Bereichs

**Strg/Alt + Cursortasten**: schnelles Bewegen des aktuell aktiven selektiven Bereichs

**1,2,3**: Umschalten des Darstellungsmodus

**Entf**: Entfernen des aktuell aktiven selektiven Bereichs

**ESC**: Schließen des Fensters

82

Nach dem Schließen des Fensters wird der gewählte Effekt nur auf der selektierten Fläche angewendet und in der Bildschirmmitte angezeigt.

Mit den Schaltflächen "Kopieren" und "Einfügen" **Kommen Sie nunder Schaltflächen** "Kopieren" und "Einfügen" können Sie nun

die selektierten Flächen dieses Effekts auf andere Effekte übertragen, ohne nochmals eine Auswahl treffen zu müssen.

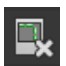

Diese Schaltfläche löscht alle selektierten Bereiche des aktivierten Filters – natürlich mit Sicherheitsabfrage.

### **15. Workflow**

#### **Ergebnisbild in externen Programmen weiter bearbeiten**

**COLOR projects 6** bietet Ihnen Schnittstellen zu externen Programmen an. Dadurch greifen Sie nach der erfolgreichen Bearbeitung des Bildes sofort auf ein anderes Bildverarbeitungsprogramm zu und nehmen dort weitere Bearbeitungsschritte vor.

#### **In weiteren Programmen der projects-Familie öffnen**

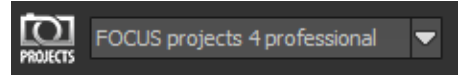

Klicken Sie in der Symbolleiste auf das projects-Symbol, um das Bild in einem anderen Produkt der projects-Reihe zu öffnen. Rechts neben dem Symbol wählen Sie aus, mit welchem Produkt der projects-Reihe, das Sie bereits auf Ihrem System installiert haben, das Bild geöffnet werden soll.

#### **In anderen Bildbearbeitungsprogrammen öffnen**

Um das Bild direkt in anderen Bildbearbeitungsprogrammen wie Adobe Photoshop zu öffnen, klicken Sie auf das entsprechende Symbol in der Symbolleiste und wählen das gewünschte Programm aus.

Gegebenenfalls geben Sie zuvor den Pfad des Bildbearbeitungsprogramms in den Einstellungen an. Klicken Sie dazu in

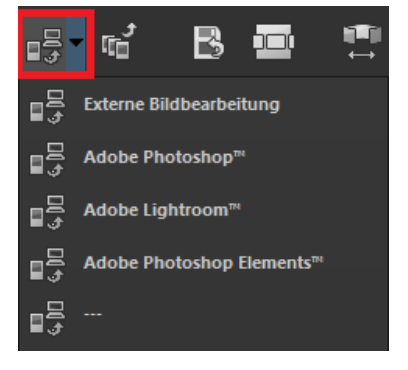

der Symbolleiste auf "Extras" und wählen Sie im sich öffnenden Kontextmenü "Einstellungen" aus:

Anschließend klicken Sie auf den Reiter "Export". Hier können Sie den Speicherort für die externen Bildbearbeitungsprogramme angeben und sichern.

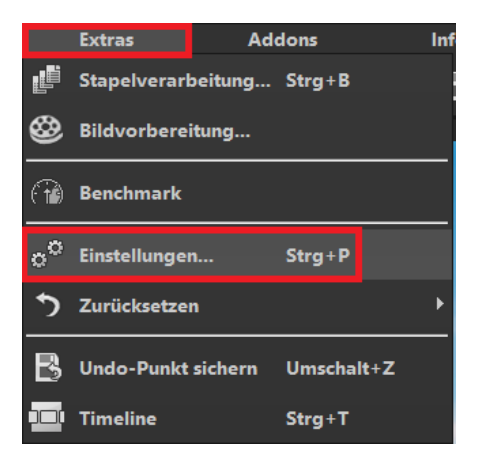

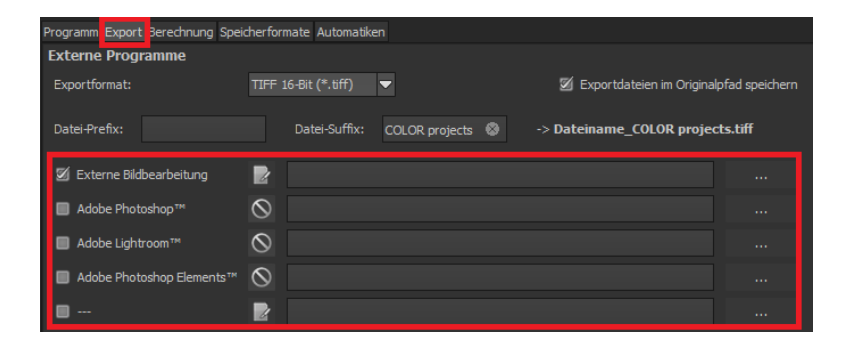

#### **Arbeiten mit der Timeline und Undo-Punkten**

Diese Option finden Sie ebenfalls über die Symbolleiste am oberen Bildschirmrand:

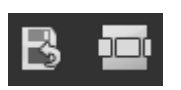

Mit einem Klick auf "Undo-Punkt sichern" erstellen Sie einen Zwischenspeicherpunkt zu allen aktuellen Einstellungen. Sie können dadurch jederzeit zu diesem Bearbeitungsstand zurückkehren. Es steht Ihnen dabei frei, zahlreiche Bearbeitungsstände zwischen zu speichern. Die Timeline zeigt diese Speicherpunkte an und ermöglicht es Ihnen, mit einem einfachen Klick auf einen Zwischenspeicherpunkt den entsprechenden Bearbeitungsstand aufzurufen:

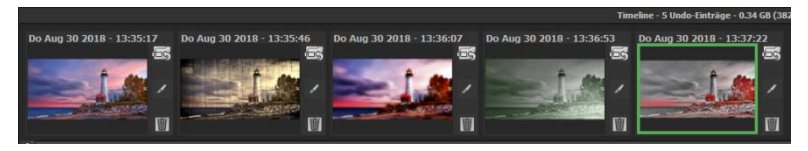

Diese Funktion ist äußerst nützlich, wenn Sie beispielsweise mit einem Bearbeitungsstand zufrieden sind, jedoch probeweise weitere Effekte und Einstellungen ausprobieren möchten. Setzen Sie einfach einen Undo-Punkt und fahren Sie mit der Bearbeitung des Bildes fort. Möchten Sie wieder zu dem Sicherungspunkt zurückkehren, klicken Sie einfach das Symbol in der Timeline

an.

Wenn Sie auf klicken, können Sie eine eigene Notiz als Überschrift hinzufügen.

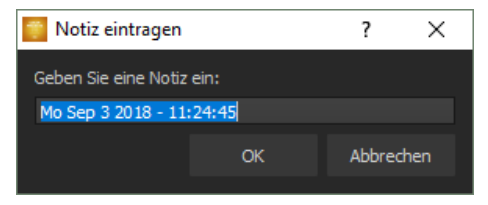

# **16. Bildausschnitt wählen und speichern**

Die Speicherung von Ergebnisbildern erreichen Sie entweder über die Schaltfläche in der Werkzeugleiste, über das Dateimenü oder das entsprechende Tastaturkürzel (Strg + S).

#### **Bildbeschnitt und Untertitel**

Sobald Sie einen Speicherbefehl gestartet haben, öffnet sich das Bildbeschnittund Untertitel-Fenster. Falls Sie Ihr Bild nicht beschneiden und keinen Untertitel hinzufügen wollen, klicken Sie auf weiter.

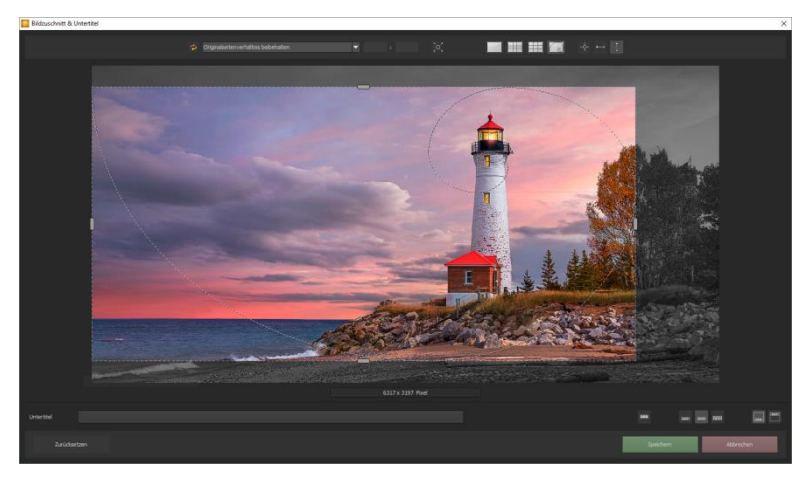

Im oberen Bereich stehen Ihnen einige praktische Hilfsmittel zur perfekten Bildgestaltung und zu einem harmonischen Bildschnitt zur Verfügung.

Sie können hier das Seitenverhältnis festlegen sowie sich Hilfslinien wie die Drittel-Regel, den Goldenen Schnitt oder die Goldene Spirale anzeigen lassen. Praktisch ist auch die neue Mittelpunktanzeige, die man mit Klick auf diesen

Button erhält.

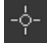

Der zentrale Bereich des Fensters zeigt Ihnen Ihr Ergebnisbild an. Durch Verschieben der Ecken- oder Seitenbegrenzungen legen Sie den Speicherbereich des Bildes fest.

Im unteren Bereich können Sie einen Untertitel eingeben. Für diesen Untertitel können Sie die Schriftgröße, einen Hintergrund sowie die Textposition festlegen. Die Textgröße wird dabei automatisch an den gewählten Bildausschnitt angepasst.

Sie können den Bildzuschnitt frei wählen oder eine der 71 Formatvorlagen aussuchen.

*Bitte beachten Sie, dass bei gewähltem Zuschnitt von beispielsweise 13 x 18 das Ergebnisbild nicht 13 x 18 cm groß ist, sondern dass es im Verhältnis von 13 zu 18 gespeichert wird.*

Sobald Sie den Bildbeschnitt und den Untertitel festgelegt haben, betätigen Sie die "Speichern" Schaltfläche und können im folgenden Fenster das Speicherformat sowie den Dateinamen festlegen.

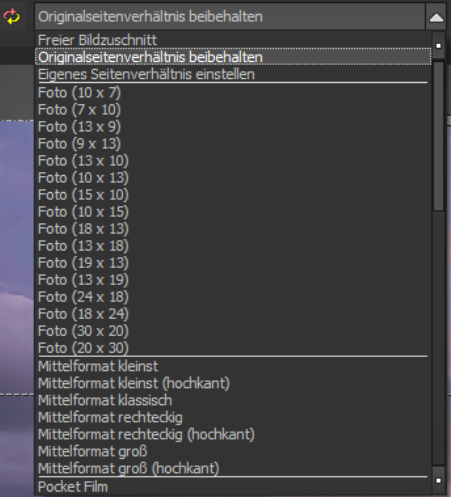

### **17. Mit GPS-Koordination direkt zu Open-StreetMaps**

Liegen in Ihren EXIF-Daten (Menü Ansicht  $\rightarrow$  EXIF Information) die GPS Koordinaten vor, so können Sie mit der Schaltfläche "GPS-Koordinaten im Browser öffnen" den Ort der Aufnahme direkt auf [www.OpenStreetMaps.org](http://www.openstreetmaps.org/) öffnen.

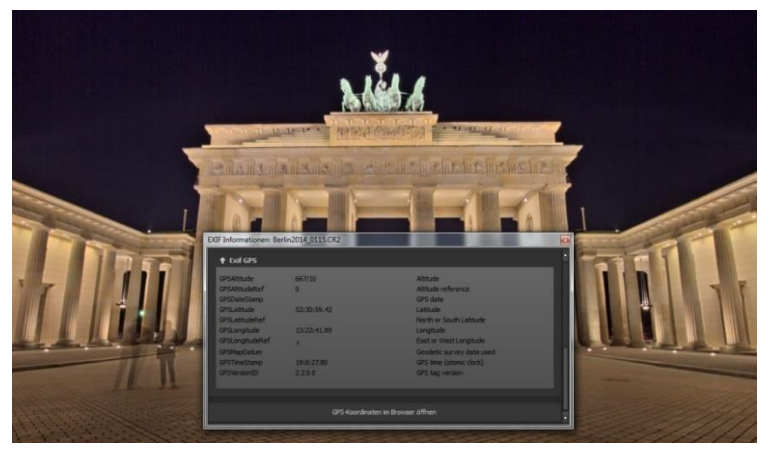

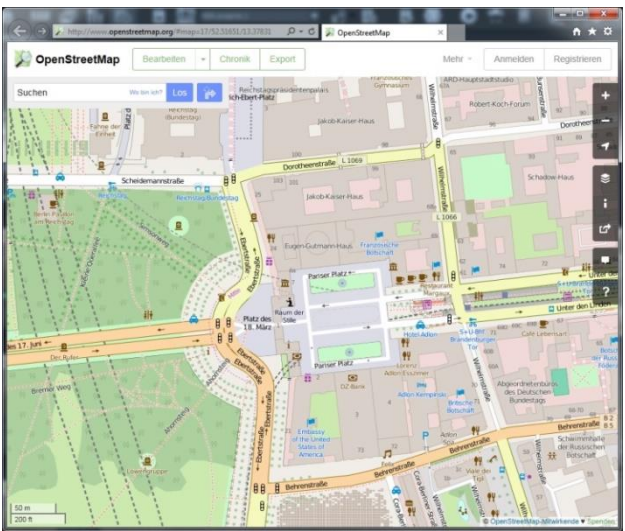

### **18. Tastaturkürzel**

#### **Integrierte Tastaturkürzel-Übersicht**

Im Hauptmenü im Bereich **Information** befindet sich die Übersicht der verfügbaren Tastaturkürzel.

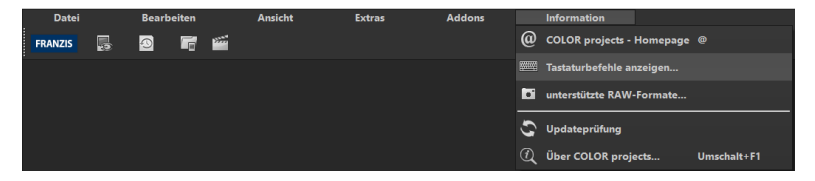

Klicken Sie diesen Menüpunkt an, um die Übersicht zu öffnen.

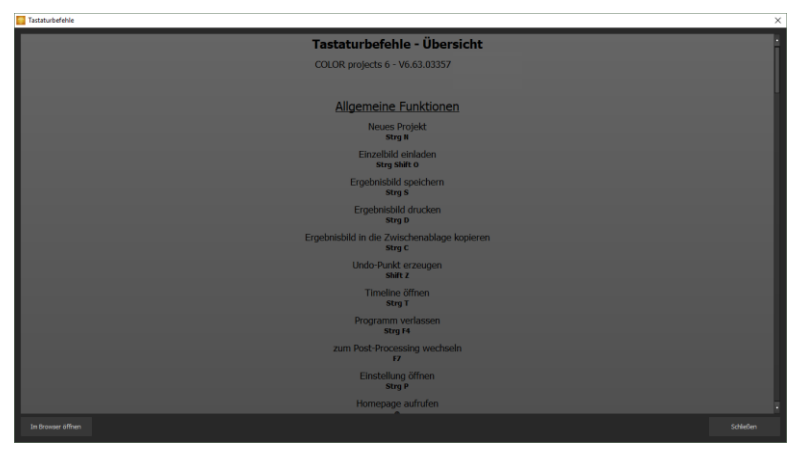

In der Übersicht der Tastaturkürzel können Sie nun durch die einzelnen Bereiche scrollen.

Um die Tastaturkürzel in einem externen Fenster im dauerhaften Zugriff zu haben, können Sie die Funktion "im Browser öffnen" (im Fenster unten links) nutzen und so die gesamte Liste in Ihrem Standardbrowser anzeigen oder auch von dort ausdrucken.

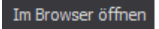

### **Allgemeine Funktionen:**

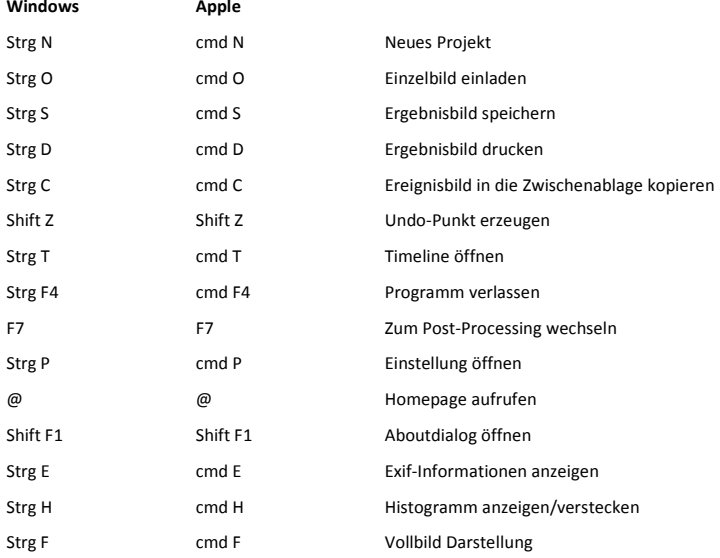

#### **Bildanzeige Funktionen:**

**Windows Apple**

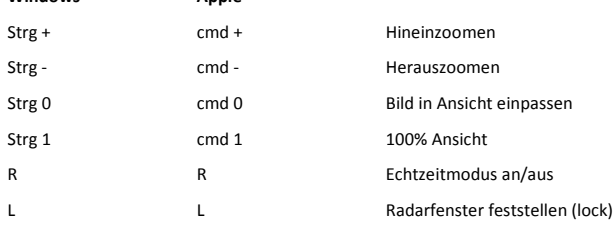

#### **Verlaufsbrowser:**

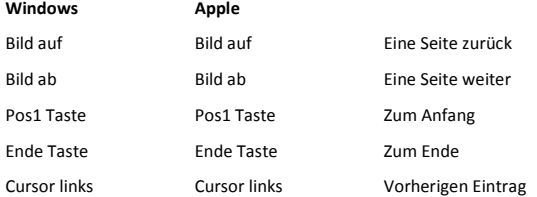

#### COLOR projects 6 – Das Handbuch

Cursor rechts Cursor rechts Nächsten Eintrag

#### **Varianten-Browser:**

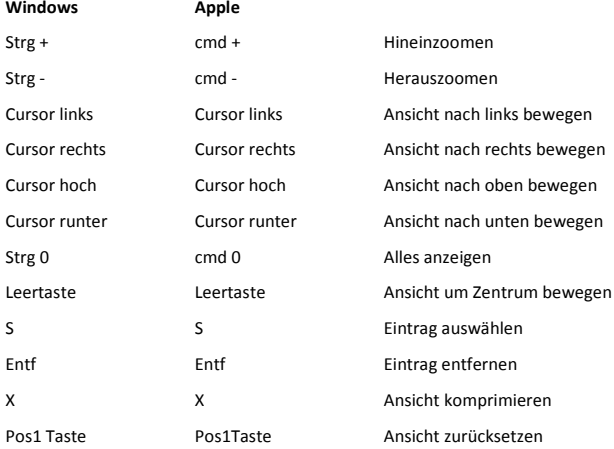

#### **Sensitiv selektives Zeichnen:**

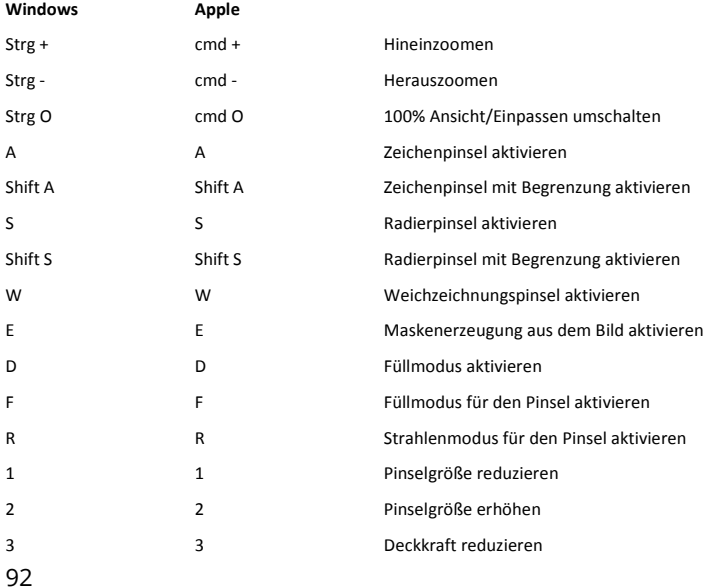

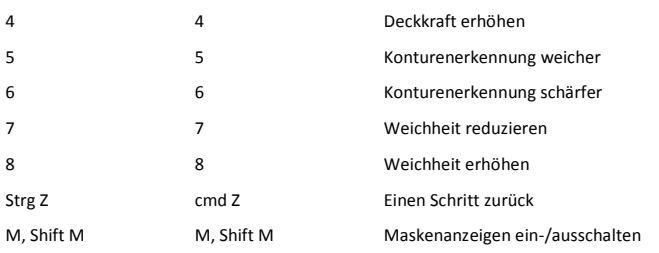

#### **Kratzer- & Sensorfehlerkorrektur:**

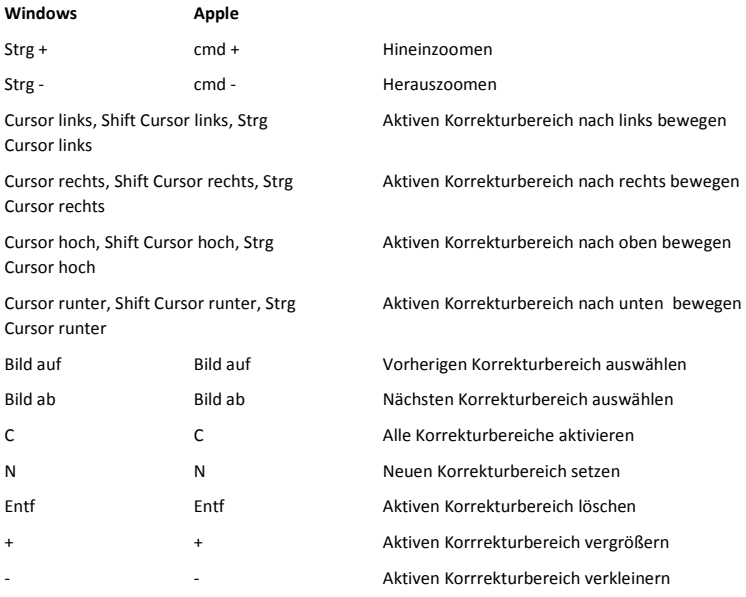

### **Selektive Bearbeitung:**  Cursor links, Shift Cursor links, Strg Selektiven Bereich nach links bewegen Cursor links Cursor rechts, Shift Cursor rechts, Strg Selektiven Bereich nach rechts bewegen Cursor rechts Cursor hoch, Shift Cursor hoch, Strg Selektiven Bereich nach oben bewegen Cursor hoch

#### COLOR projects 6 – Das Handbuch

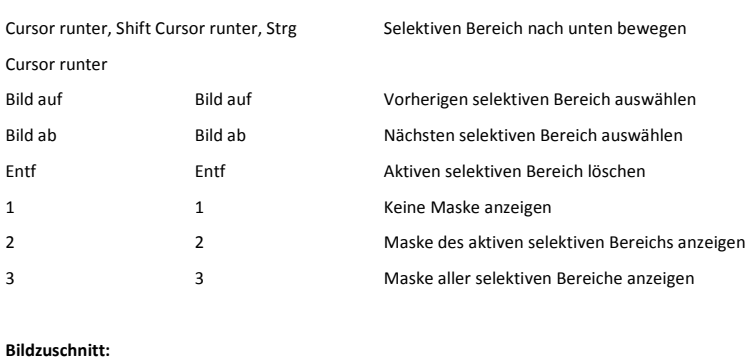

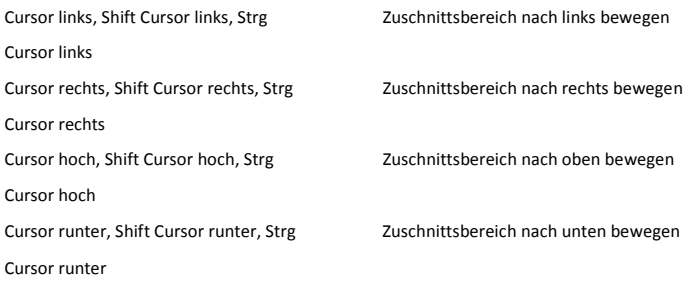

## **19. Integrierte Liste der unterstützten Kamera RAW-Formate**

Im Hauptmenü im Bereich **Information** befindet sich die integrierte Liste der unterstützten Kamera Raw-Formate sortiert nach Kamerahersteller.

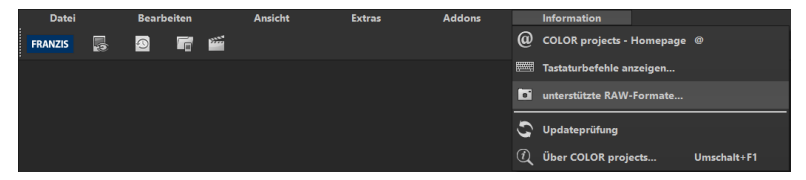

Wählen Sie diesen Menüpunkt aus, öffnet sich das Kamera RAW-Format Fenster.

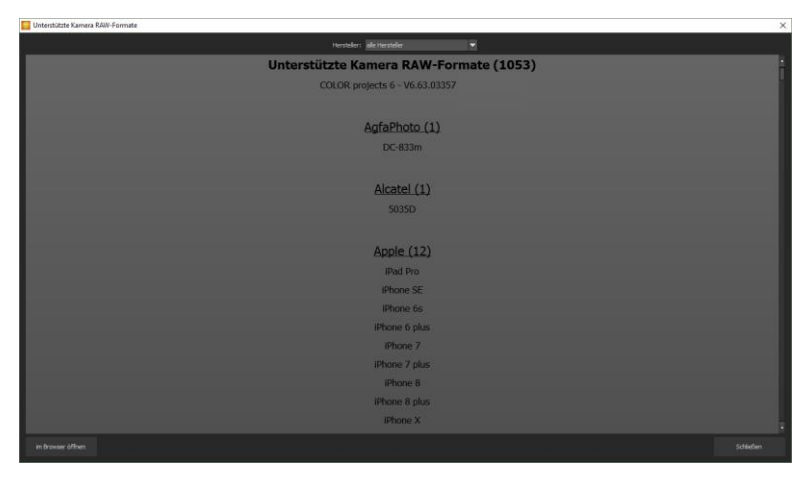

Im oberen Bereich des Fensters befindet sich eine Auswahl, mit der Sie die Liste nach einzelnen Kameraherstellern filtern können. Auf diese Weise finden Sie Ihre Kamera schneller.

Um die Liste der unterstützten Kamera RAW-Formate in einem externen Fenster im dauerhaften Zugriff zu haben, können Sie die Funktion "im Browser öffnen" (im Fenster unten links) nutzen und so die gesamte Liste in Ihrem Standardbrowser anzeigen oder auch von dort ausdrucken.

#### **Hotline/Support**

Bei Fragen zur Installation, Problemen oder Störungen im Zusammenhang mit diesem Softwareprodukt wenden Sie sich bitte an das **FRANZIS Kundensupport-Team**.

#### **Per E-Mail: support@franzis.de**

**Per Telefon (Montag bis Freitag 12 bis 18 Uhr): +49-(0)180-30 02 644 (0,09 € pro Minute aus dem dt. Festnetz, mobil max. 0,42 € pro Minute, Ausland ggf. abweichend)**

#### **Per Telefax: +49-(0)180 300 26 45 (0,09 € pro Minute aus dem dt. Festnetz, mobil ggf. abweichend)**

#### **FAQ/Webformular**[: www.myfranzis.de](http://www.myfranzis.de/)

Bitte haben Sie Verständnis, dass Ihre Anfragen ausschließlich vom FRANZIS Kundensupport-Team entgegen genommen werden können. Dadurch verbessern wir für Sie nachhaltig unseren Service und Ihre Fragen werden schnell und kompetent beantwortet.

#### **So klappt es mit der Kundensupport-Hotline:**

Halten Sie am Telefon bitte die wichtigsten Daten zu Ihrem Computer und zum Produkt zur Verfügung:

- Titel des Produktes
- Produkt-ISBN-Nummer (Diese finden Sie immer auf der Rückseite der jeweiligen Produktverpackung über dem optisch markanten Strichcode).
- Betriebssystem Ihres Computers
- Ausstattung Ihres Computers mit allen Peripheriegeräten

#### **Copyright**

Die Franzis Verlag GmbH hat dieses Produkt mit besonderer Sorgfalt zusammengestellt. Bitte beachten Sie die folgenden Bestimmungen:

Die einzelnen auf dieser CD-ROM enthaltenen Programme, Routinen, Controls etc. sind urheberrechtlich durch deren Hersteller oder Distributor geschützt, wie er im jeweiligen Programm angegeben ist. Der Erwerber dieser CD-ROM ist berechtigt, die Programme, Daten oder Datengruppen, die nicht als Shareware oder Public Domain gekennzeichnet sind, zu eigenen Zwecken bestimmungsgemäß zu nutzen. Programme oder Programmteile, die als Shareware, Freeware oder Public Domain gekennzeichnet sind, darf der Erwerber nach Maßgabe der in den Programmen oder Programmteilen enthaltenen Angaben nutzen. Eine Vervielfältigung von Programmen zum Zwecke des Vertriebs von Datenträgern, welche Programme enthalten, ist nicht gestattet. Das Urheberrecht für die Auswahl, Anordnung und Einteilung der Programme und Daten auf dieser CD liegt bei der Franzis Verlag GmbH.

Die auf dieser CD-ROM gespeicherten Daten und Programme wurden sorgfältig geprüft. Im Hinblick auf die große Zahl der Daten und Programme übernimmt Franzis aber keine Gewähr für die Richtigkeit der Daten und den fehlerfreien Lauf der Programme. Die Herausgeber und die Franzis Verlag GmbH übernehmen weder Garantie noch juristische Verantwortung für die Nutzung der einzelnen Dateien und Informationen, für deren Wirtschaftlichkeit oder fehlerfreie Funktion für einen bestimmten Zweck.

Auch wird keine Gewährleistung dafür übernommen, dass alle enthaltenen Daten, Programme, Icons, Sounds oder sonstige Dateien frei verwendbar sind. Entsprechend kann der Verlag auch nicht für die Verletzung von Patent- und anderen Rechten Dritter haftbar gemacht werden.

Die meisten Produktbezeichnungen von Hard- und Software sowie Firmennamen und Firmenlogos, die in diesem Werk genannt werden, sind gleichzeitig auch eingetragene Warenzeichen und sollten als solche betrachtet werden. Der Verlag folgt bei den Produktbezeichnungen im Wesentlichen den Schreibweisen der Hersteller.

© 2018 Franzis Verlag GmbH, Richard-Reitzner-Allee 2, 85540 Haar bei München.

#### **Impressum**

#### **Dieses Werk ist urheberrechtlich geschützt.**

Alle Rechte, auch die der Übersetzung, des Nachdrucks und der Vervielfältigung sind vorbehalten. Kein Teil darf ohne schriftliche Genehmigung des Verlages in irgendeiner Form – Fotokopie, Mikrofilm oder ein anderes Verfahren – auch nicht für Zwecke der Unterrichtsgestaltung, reproduziert oder unter Verwendung elektronischer Systeme verarbeitet, vervielfältigt oder verbreitet werden.

**Haftungsausschluss**: Der Hersteller übernimmt keine Haftung für Schäden, die durch die Benutzung dieser Software entstehen. Insbesondere nicht für Personen-, Sach- oder Vermögensschäden, die als Folgeschäden unmittelbar oder mittelbar im Zusammenhang mit der Nutzung der Software in Verbindung stehen. Auch für etwaige technische Fehler sowie für die Richtigkeit der gemachten Angaben wird keine Haftung übernommen.

**Weitere Hinweise**: Microsoft, MS und MS-DOS sind eingetragene Warenzeichen, und Windows ist eine Kennzeichnung der Microsoft Corporation in den Vereinigten Staaten und anderen Ländern.

© 2018 Franzis Verlag GmbH, Richard-Reitzner-Allee 2, 85540 Haar bei München Innovationen, Irrtümer und Druckfehler vorbehalten

#### **Webinare: Wir zeigen' s Ihnen persönlich!**

Haben Sie Lust auf eine kostenlose, interaktive Online-Schulung zu ausgesuchten Franzis-Programmen? Sie können dem Dozenten direkte Fragen stellen und Ihre Erfahrungen gemeinsam mit anderen Usern im Chat diskutieren.

Ganz einfach unte[r www.franzis.de/webinare](http://www.franzis.de/webinare) anmelden und mitmachen - **kostenlos und unverbindlich**!